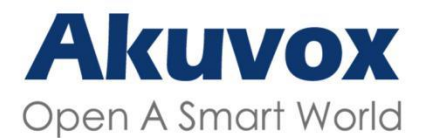

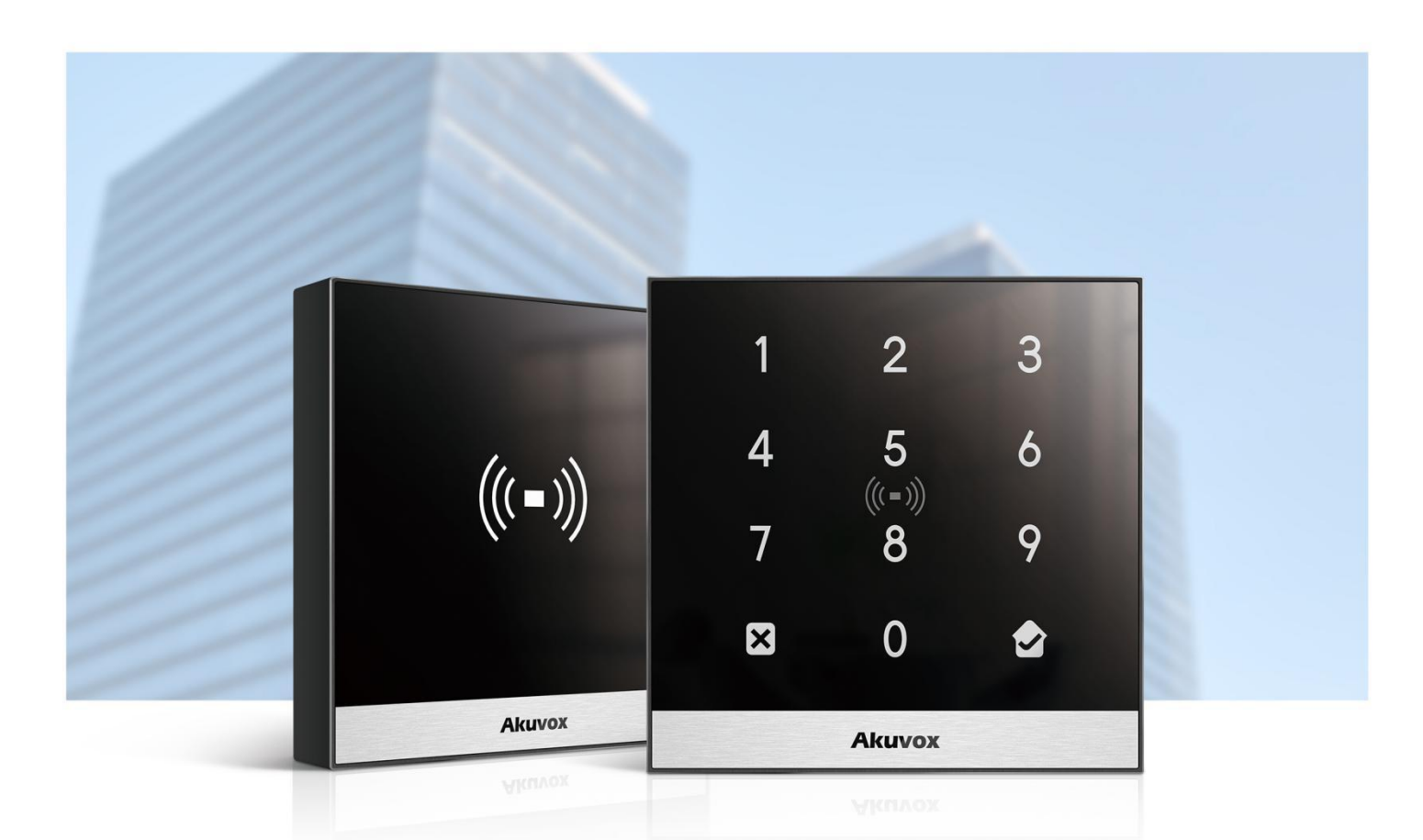

# **AKUVOX ACCESS CONTROL TERMINAL ADMIN GUIDE**

Version: 1.0 | Date: Jan.2022

# **About This Manual**

Thank you for choosing Akuvox A01, A02, A03 access control terminal. This manual is intended for the administrators who need to properly configure the access control terminal. This manual applies to 101.30.0.70(A01, A02), 103.30.1.80 version, and it provides all the configurations for the functions and features of A01, A02, A03 access control terminals. Please visit Akuvox forum or consult technical support for any new information or the latest firmware.

# **Introduction of Icons and Symbols**

**Warning:**

 **Always abide by this information in orderto prevent the persons from injury.**

**Caution**:

 **Always abide by this information in order to prevent the damages to the device.**

**Note:**

 **Informative information and advice from the efficient use of the device.**

**Tip:**

**Useful information for the quick and efficient use of the device.**

# **Related Documentation**

You are advised to refer to the related documents for more technical information via the link below:

**[https://knowledge.akuvox.com](http://wiki.akuvox.com)**

# **Table of Contents**

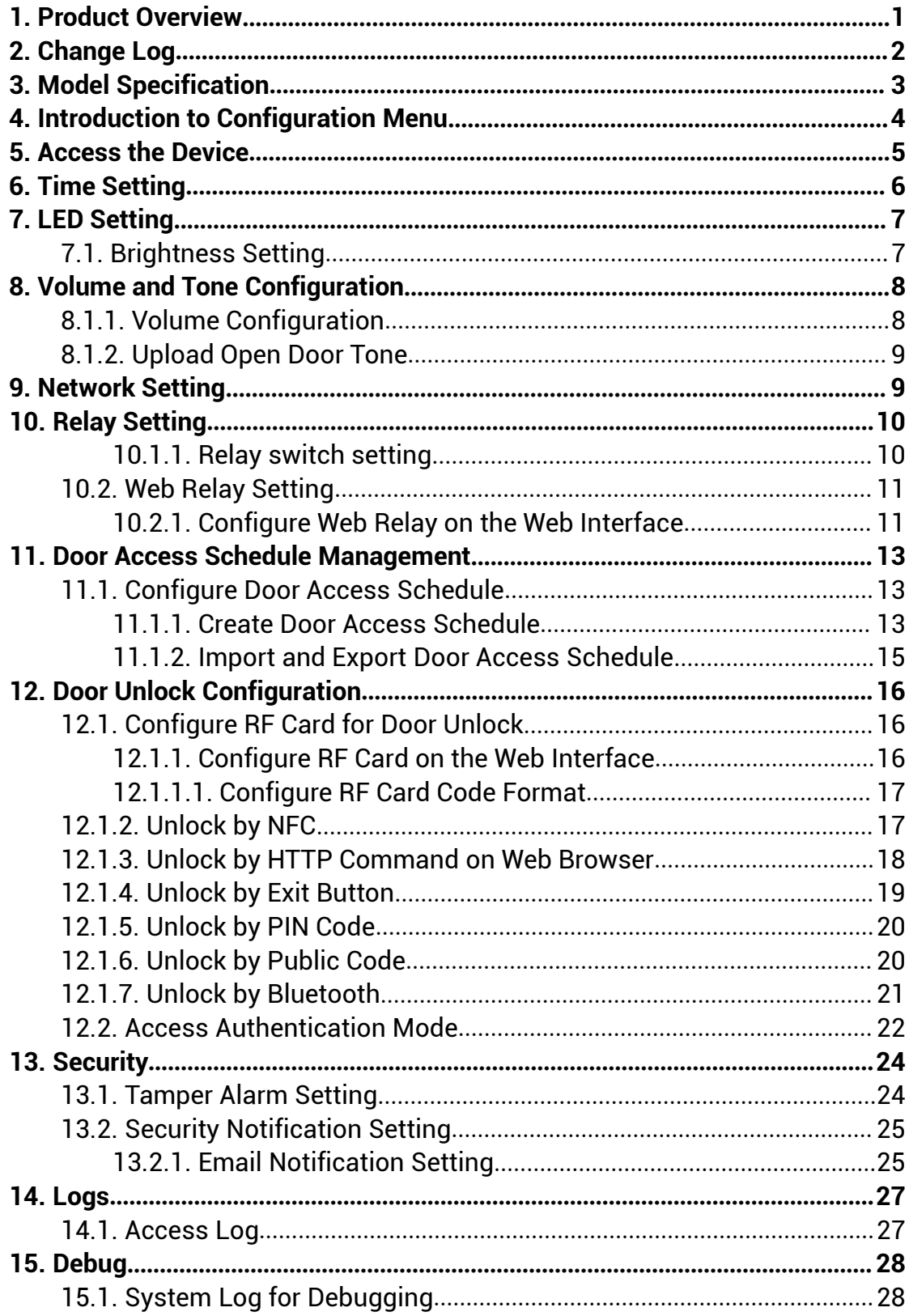

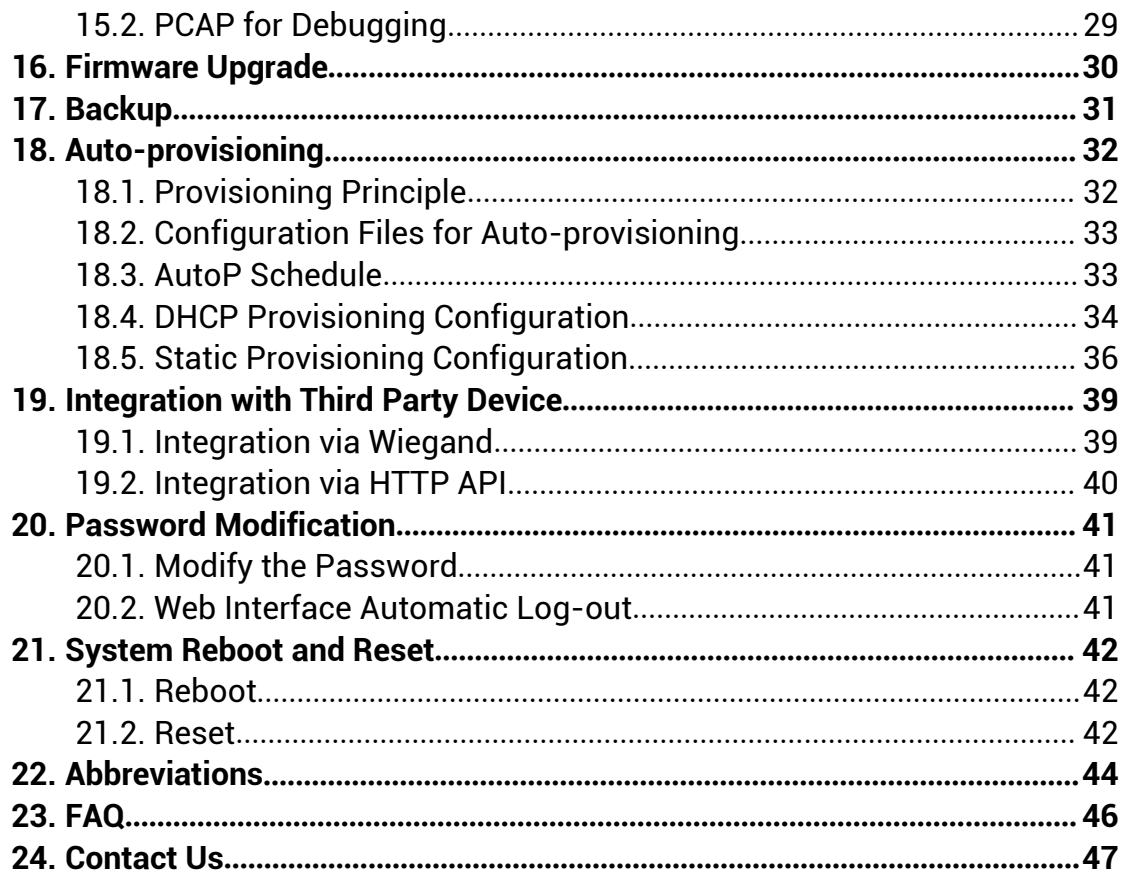

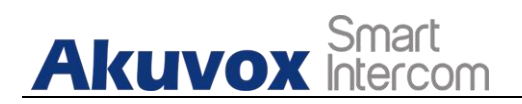

# <span id="page-6-0"></span>**1.Product Overview**

Akuvox Access control terminals A01, A02, A03 incorporate door controller and a RIFD reader in one standalone device, thus saving your solution costs. Equipped with a card reader ( 125kHz and 13.5MHz) which is capable of handling a majority of cards in wide use currently. A0X is designed to provide you with greater flexibility and security than those traditional access control systems.A01 access control terminal applies to residential buildings, office buildings, and their complex.

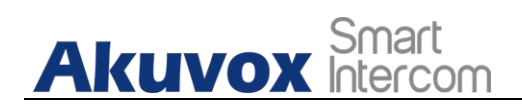

# <span id="page-7-0"></span>**2.Change Log**

The change log will be updated here along with the changes in new software version.

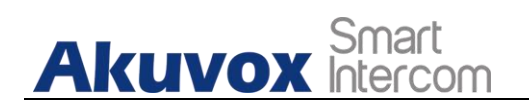

# <span id="page-8-0"></span>**3.Model Specification**

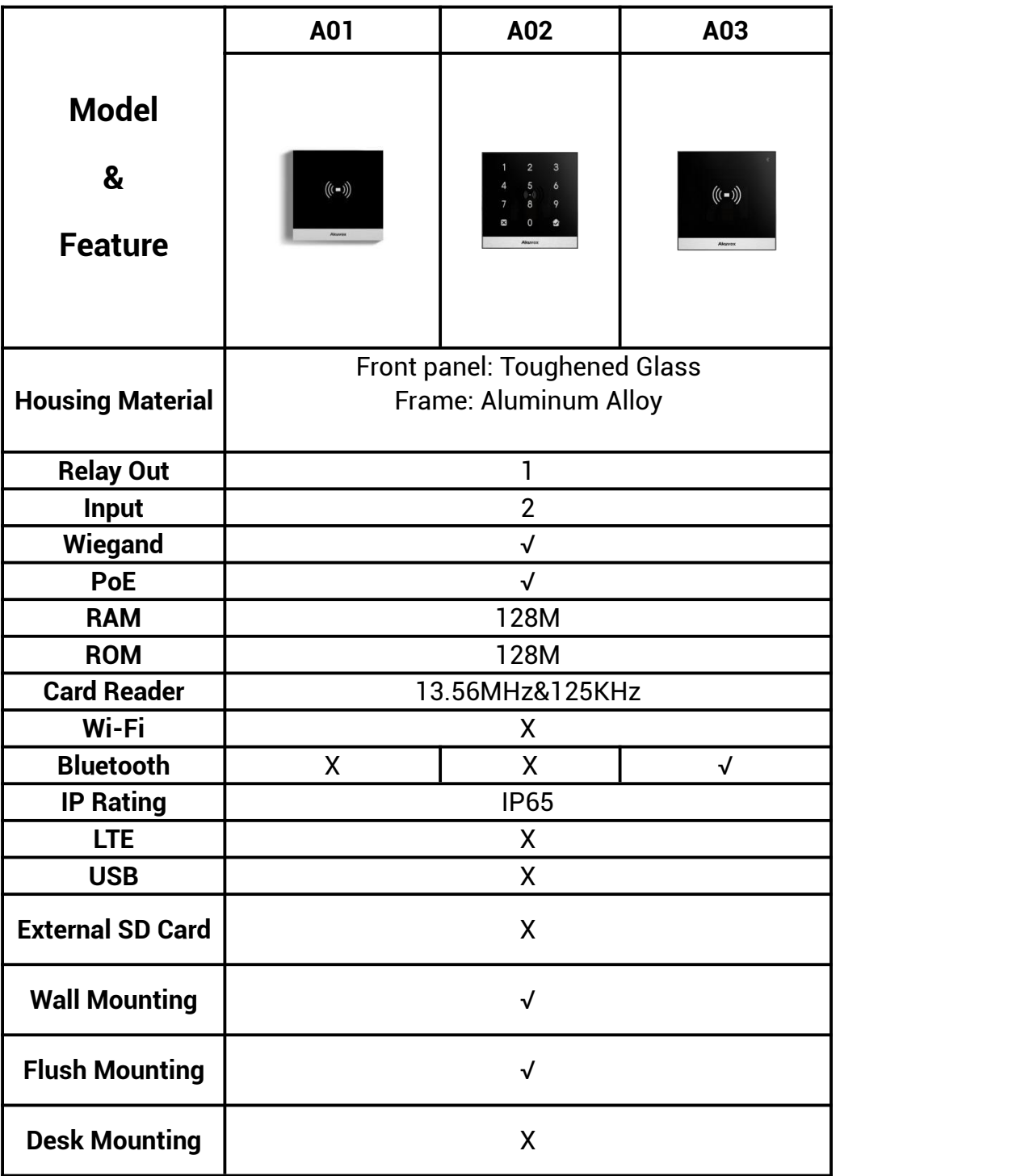

# **Akuvox** Smart

# <span id="page-9-0"></span>**4.Introduction to Configuration Menu**

- **Status**: this section gives you basic information such as product information, Network Information etc. As well as log related configurations such as access log.
- **Directory**: this section includes access schedule management and user management.
- **Hardware**: this section includes input type setting, relay setting, card setting, Wiegand and LED setting, volume setting.
- **Services**: this section deals with security notification settings, web relay and HTTP API setting.
- **System**: this section covers network and time setting, firmware upgrade, device reset&reboot, configuration file auto-provisioning, system log and PCAP, password modification as well as device backup.

#### **Tool selection**

Akuvox has many configuration tools for you to set up devices more conveniently. Here we list some common tools, please contact your administrator to get the tool if you need them.

- 1. **ACMS**: ACMS (Access Control Management System) is designed with an idea that personnel, device, access control, personnel attendance and shift schedule etc.
- 2. **Akuvox Upgrade tool**: Upgrade Akuvox devices in batch on a LAN (**Local Area Network**).
- 3. **Akuvox PC Manager**: Distribute all configuration items in batch on a LAN.
- 4. **IP scanner**: it is used to search Akuvox device IP addresses on a LAN.

# <span id="page-10-0"></span>**Akuvox** Smart **5.Access the Device**

Before configuring Akuvox A01, please make sure the device is installed correctly and connect a normal network. Using Akuvox IP scanner tool to search the device IP address in the same LAN. Then use the IP address to login in the web browser by user name and password **admin** and **admin**.

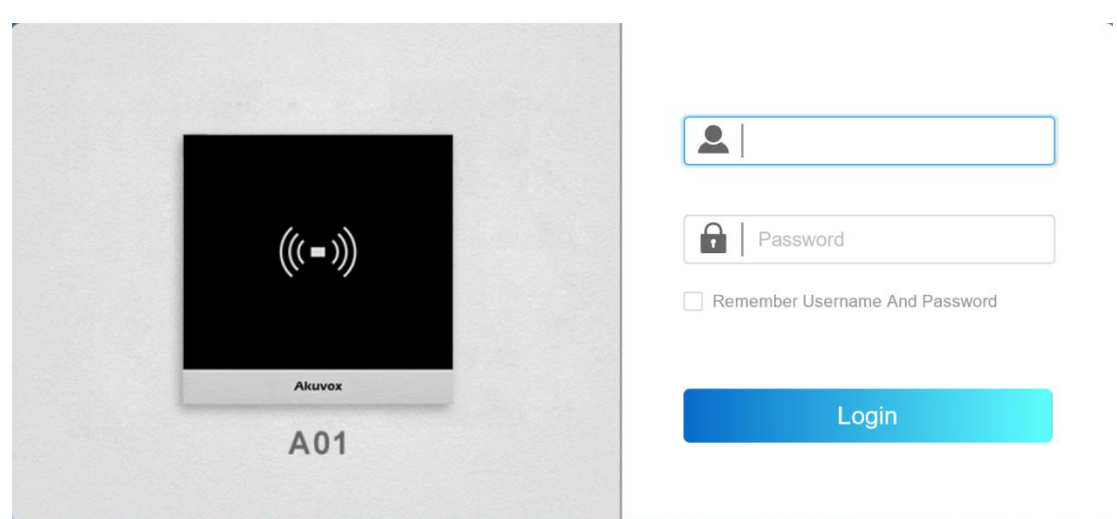

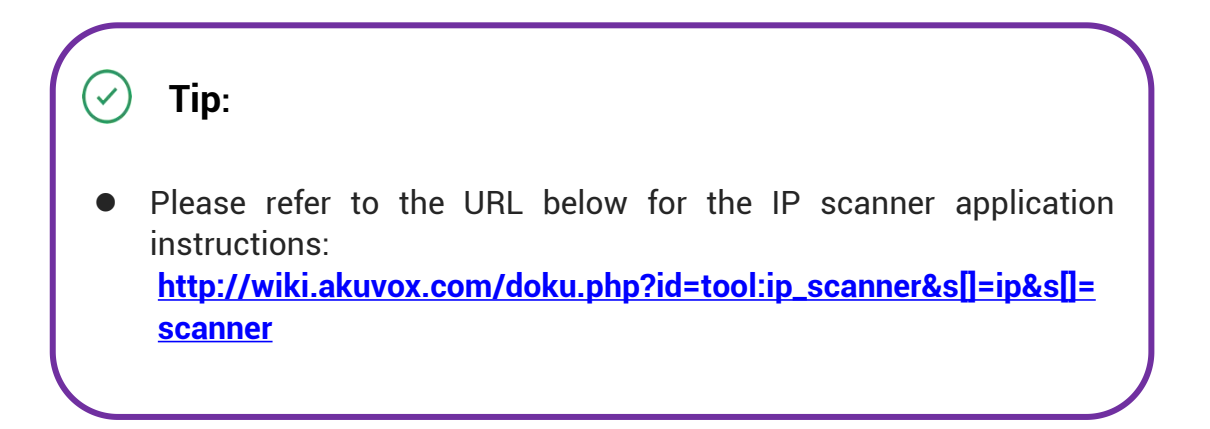

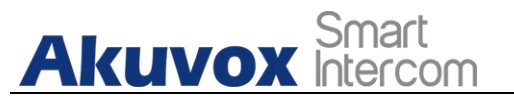

**Note:**

- **Google Chrome browser is strongly recommended.**
- The Initial user name and password are "**admin**" and please be case-sensitive to the user names and passwords entered.

# <span id="page-11-0"></span>**6.Time Setting**

Time setting on the web interface allows you to set up time and date manually while allowing you to use NTP server address that you obtained to automatically synchronize your time and date. And when your time zone is selected, the device will automatically notify the NTP server of its time zone so that the NTP server can synchronize the time zone setting in your device.To configure the configuration on the device web **System <sup>&</sup>gt; Time** interface.

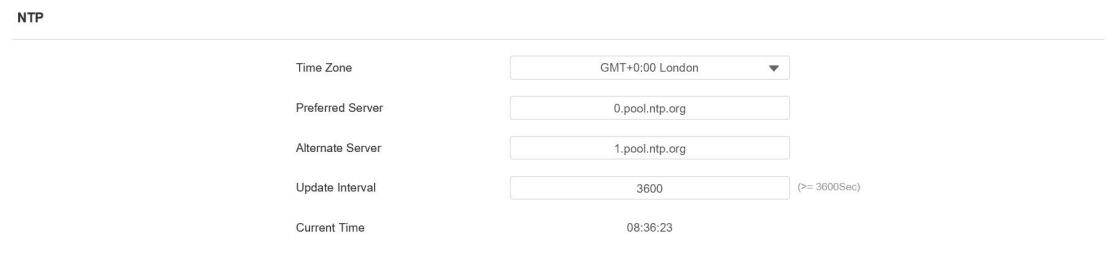

- **Time Zone:** select the specific time zone depending on where the device is used and then press **Confirm** tab for the confirmation. The default time zone is GMT+0.00.
- **Primary Server**: enter the primary NTP server you obtained in the **NTP Server** field.
- **Alternate Server**: enter the secondary NTP server you obtained in the **NTP Server** field to be used as a backup.
- **Update Interval:** set the automatic time update via NTP server.

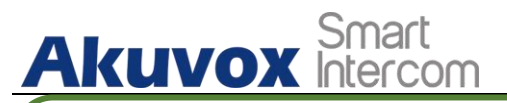

**Note:**

When the check box is unticked, the parameters related to NTP server will become not editable.

# <span id="page-12-0"></span>**7.LED Setting**

### <span id="page-12-1"></span>**7.1. Brightness Setting**

If you want to brighten up the brightness in order to see the card reader at greater ease in an environment with higher light intensity, you need to set up the related parameters in web **Hardware > LED** interface.

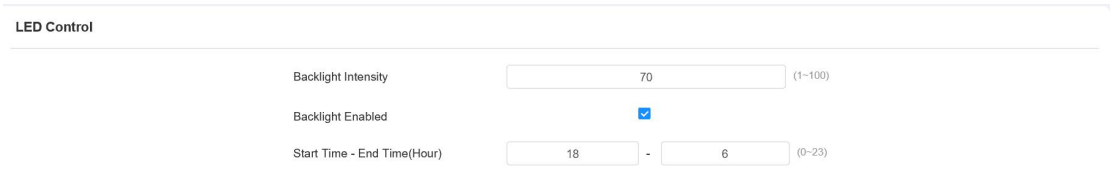

- **Backlight Intensity**: adjust the backlight intensity, the bigger value, the brighter backlight.
- **Backlight Enabled**: tick the check box if want to enable the card reader LED lighting and vice versa.
- **Start Time - End Time (H)**: enter the time span for the LED lighting to be valid, e.g., if the time span is from **18-22** it means LED light will stay on during the time span from **6:00 pm** to **10:00** pm in one day (24 hours).

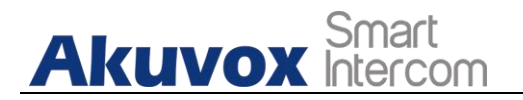

### <span id="page-13-0"></span>**8.Volume and Tone Configuration**

Volume and tone configuration in A01 access control terminal refers to tamper alarm volume, voice prompt volume and open-door tone configuration. Moreover, you can upload the tone you like to enrich your personalized user experience.

### <span id="page-13-1"></span>**8.1.1. Volume Configuration**

You can configure the Mic volume according to your need for open-door notification. Moreover, you can also set up the tamper alarm volume when unwanted removal of the access control terminal occurs. To configure the configuration on web **Hardware > Audio > Volume Control** interface.

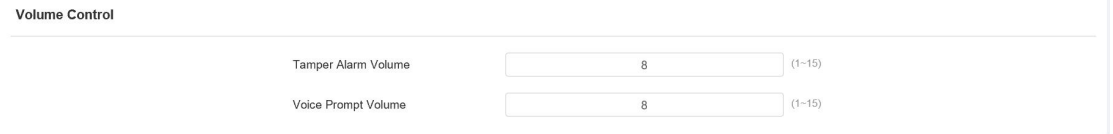

- **Tamper Alarm Volume:** set the tamper alarm volume from 0-15 according to your need. The default volume is **8**.
- Voice Prompt Volume: set the voice prompt volume from 0-15 according to your need. The default volume is **8**.

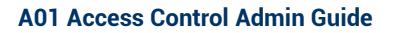

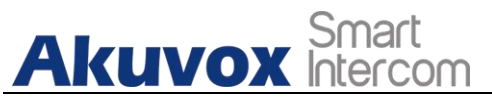

### <span id="page-14-0"></span>**8.1.2. Upload Open Door Tone**

You can upload the Open-Door Tone on the device web interface.To configure the configuration on web **Hardware > Audio > Open Door Tone Setting** interface.

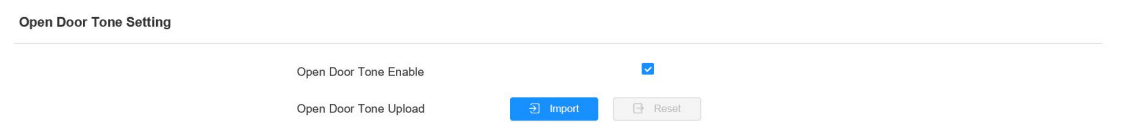

# <span id="page-14-1"></span>**9.Network Setting**

You can configure the default DHCP mode (**Dynamic Host Configuration Protocol**) and static IP connection. Moreover, you can set up IP address, Subnet Mask, Default Gateway, LAN DNS1 & LAN DNS2. To configure the configuration on web **System > Network > LAN Port**interface.

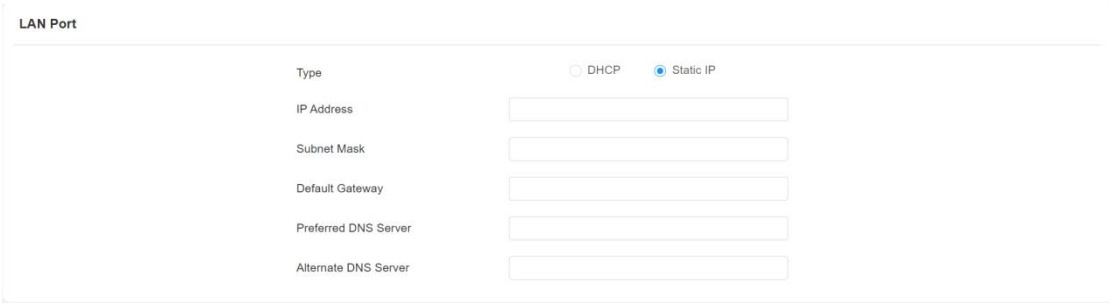

- **DHCP**: select the **DHCP** mode by checking off the DHCP box. DHCP mode is the default network connection. If the DHCP mode is selected, then the access control terminal will be assigned by the DHCP server with IP address, subnet mask, default gateway, and DNS server address automatically.
- **Static IP**: select the static IP mode by checking off the Static IP check box. When static IP mode is selected, then the IP address, subnet mask, default gateway, and DNS servers address must be manually configured according to your actual network environment.
- **IP Address**: set up the IP Address if the static IP mode is selected.

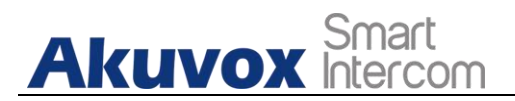

- **Subnet Mask**: set up the subnet mask according to your actual network environment.
- **Default Gateway**: set up the correct gateway default gateway according to the IP address of the default gateway.
- **Preferred/Alternate DNS**: set up DNS1/ DNS2 (**Domain Name Serve**r) according to your actual network environment. DNS1 is the primary DNS server address while the DNS2 is the secondary server address, and the access control terminal connects to DNS2 server when the primary DNS server is unavailable.

## <span id="page-15-0"></span>**10. Relay Setting**

You can configure the relay switch(es) for the door access on the web interface.

#### <span id="page-15-1"></span>**10.1.1.Relay switch setting**

To configure the configuration on web **Hardware > Relay > Relay** interface.

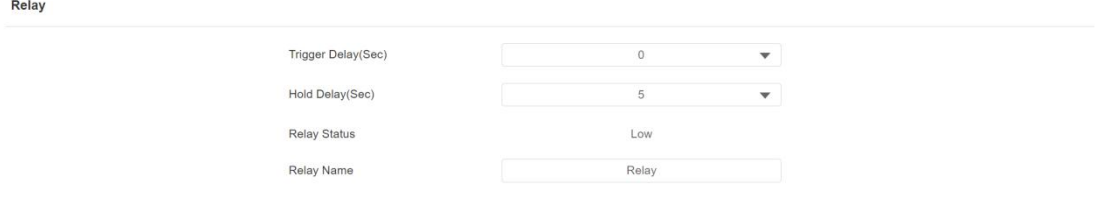

- **Trigger Delay (Sec):** set the relay trigger delay timing (Ranging from 1-10 Sec.) For example, if you set the delay time as "**5**" sec. then the relay will not be triggered until 5 seconds after you press "**unlock**" tab.
- **Hold Delay (Sec):** set the relay hold delay timing (Ranging from 1-10 Sec.) For example, if you set the hold delay time as "**5**" Sec. then the relay will

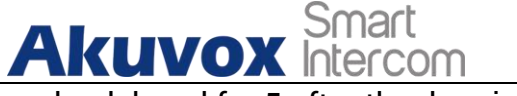

be delayed for 5 after the door is unlocked.

- **Relay Status:** relay status is low by default which means normally closed (NC) If the relay status is high, then it is in Normally Open status (NO).
- **Relay Name:** name the relay switch according to your need. For example, you can name the relay switch according to where the relay switch is located for the convenience.

**Note:**

 Only the external devices connected to the relay switch needs to be powered by power adapters as relay switch does not supply power.

### <span id="page-16-0"></span>**10.2.Web Relay Setting**

In additional to the relay that is connected to the access control terminal, you can also control the door access using the network-based web relay on the device and on the device web interface.

### <span id="page-16-1"></span>**10.2.1.Configure Web Relay on the Web Interface**

Web relay needs to set up on the web interface where you are required to fill in such information as relay IP address, password, web relay action etc. Before you can achieve the door access via web relay. To configure the configuration on web **Services > Web Relay** interface.

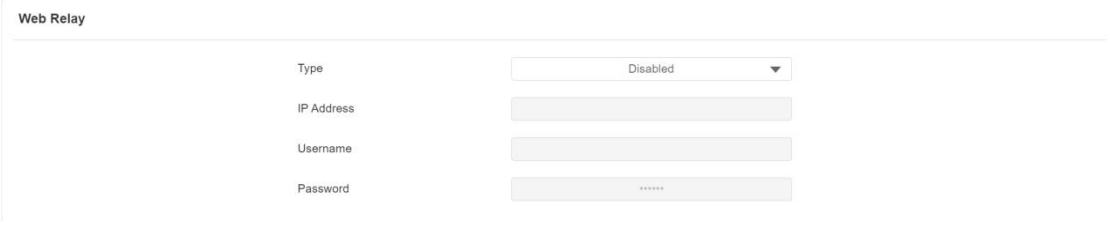

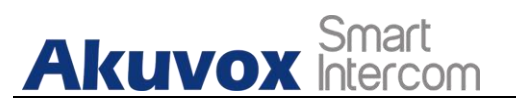

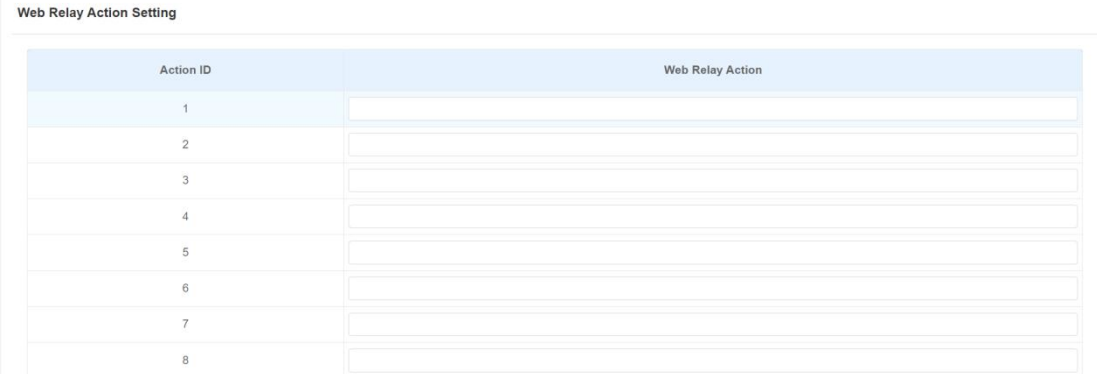

#### **Parameter Set-up:**

- **Type:** select among three options **Disabled, WebRelay** and **Both**. Select **WebRelay** to enable the web relay. Select **Disable** to disable the web relay. Select **Both** to enable both local relay and web relay.
- **IP Address:** enter the web relay IP address provided by the web relay manufacturer.
- **User Name**: enter the User name provided by the web relay manufacturer.
- **Password:** enter the password provided by the web relay manufacturer. The password is authenticated via HTTP and you can define the passwords using "**http get**" in Action.
- **Web Relay Action:** enter the specific web relay action command provided by the web manufacturer for different actions by the web relay.

#### **[http://admin:admin@192.168.1.2/state.xml?relayState=2](http://admin:admin@192.168.1.2/state.xml?relayState=2.)**.

After the web relay is set up, you can configure the specific web relay to be triggered based on the relay location for the door access. To configure the configuration on web **Directory > User > Access Setting** interface. You need to click **+Add** tab to turn to **Access Setting** interface.

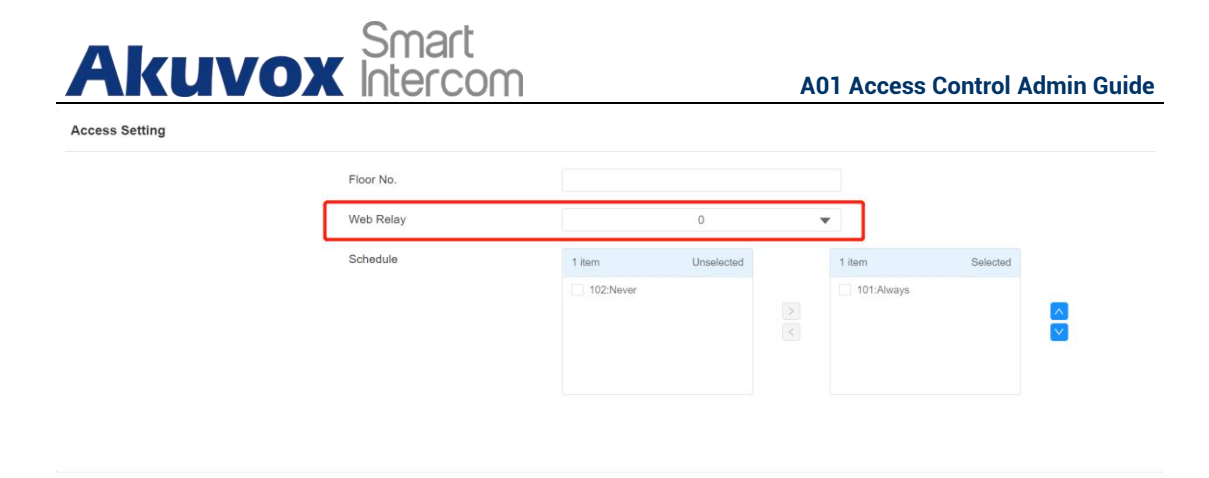

## <span id="page-18-0"></span>**11. Door Access Schedule Management**

You are required to configure and make schedule for the user-based door access via RF card.

### <span id="page-18-1"></span>**11.1. Configure Door Access Schedule**

You can create door access schedules so that they can be later conveniently applied to the door access control intended for individual user or a group of users created. Moreover, you can edit your door access schedule if needed.

#### <span id="page-18-2"></span>**11.1.1.Create Door Access Schedule**

You can create the door access schedule on the daily or weekly basis, and you can also create schedule that allows you to plan for a longer period of time in addition to running the door access schedule on the daily or monthly basis. To configure the configuration on web **Directory > Schedule** interface.

**A01 Access Control Admin Guide**

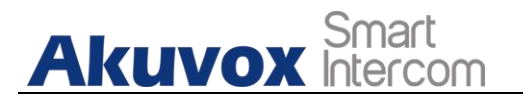

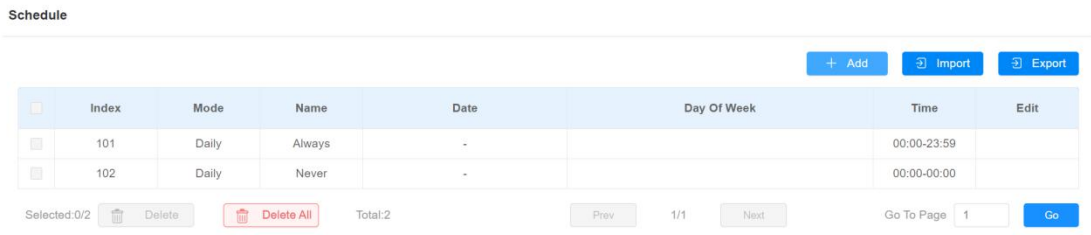

#### Click **+ Add** to create a daily schedule, select **Schedule Mode** as **Daily**.

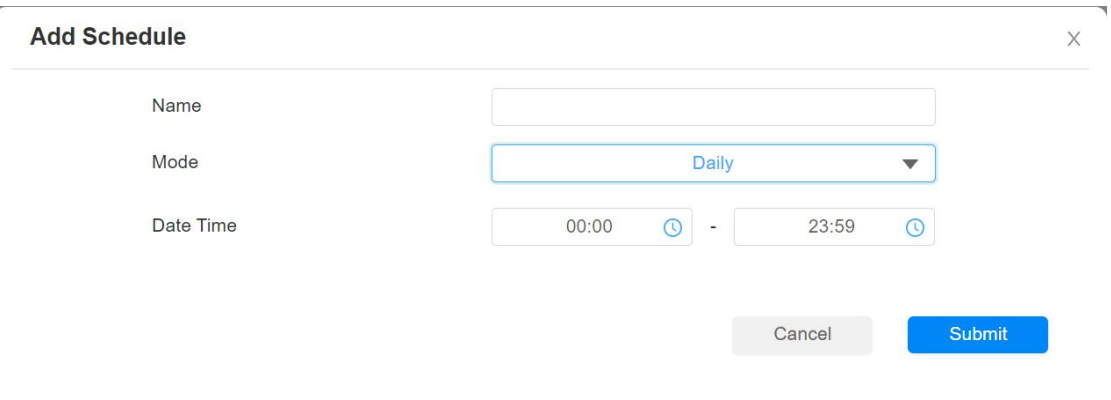

#### Click **+ Add** to create a weekly schedule, select **Schedule Mode** as **Weekly**.

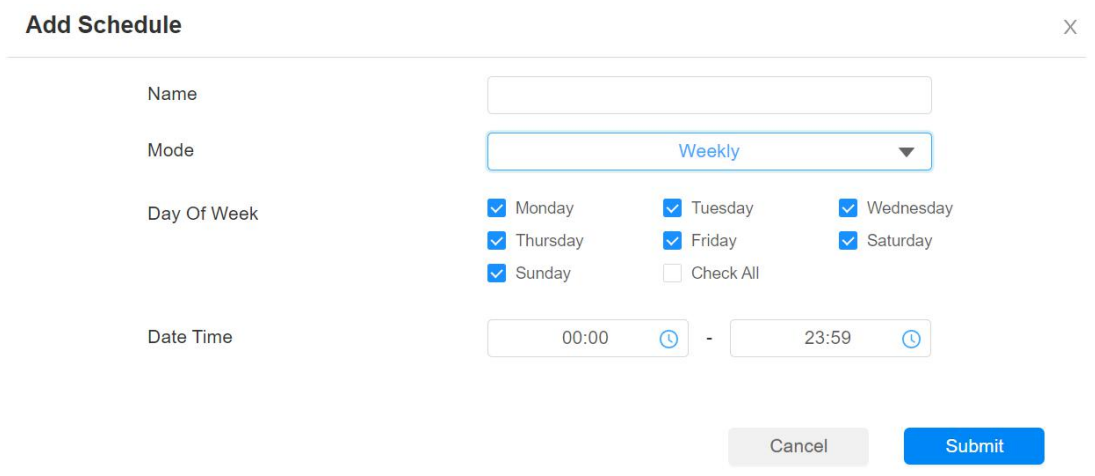

Click **+ Add** to create a longer period schedule, select **Schedule Mode** as **Normal**.

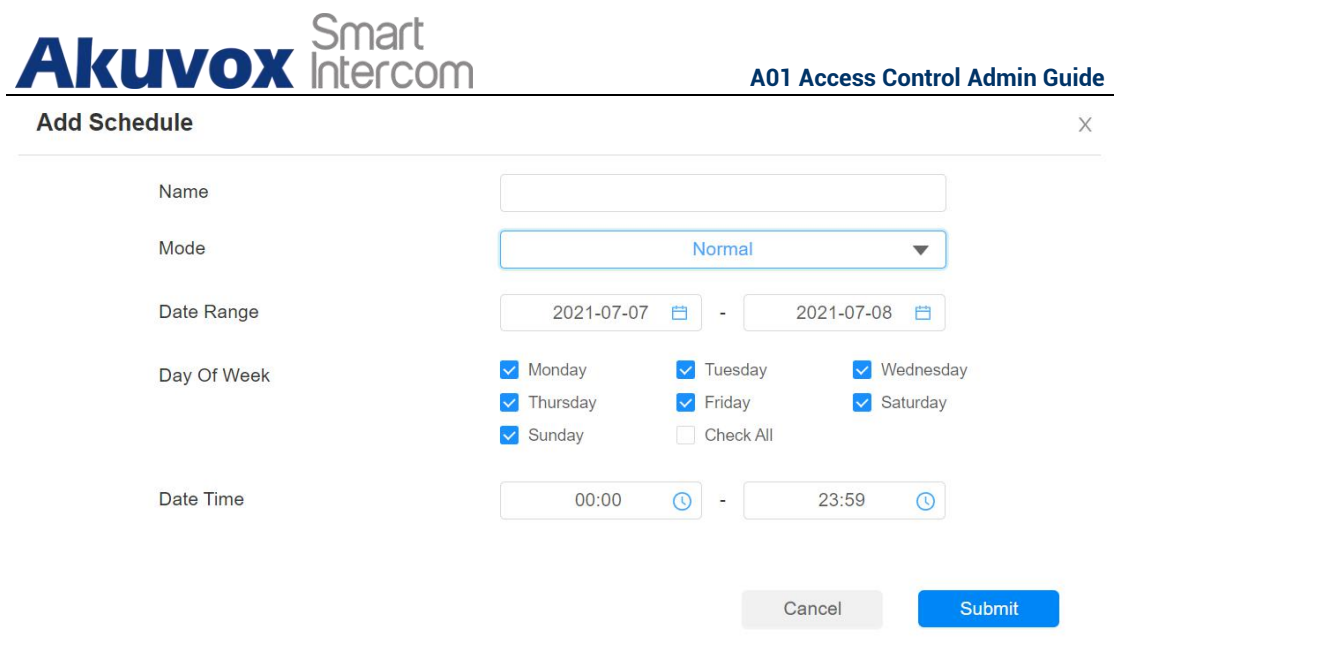

### <span id="page-20-0"></span>**11.1.2.Import and Export Door Access Schedule**

In addition to creating door access schedule separately, you can also conveniently import or export the schedules in order to maximize your door access schedule management efficiency. To configure the configuration on web **Directory > Schedule** interface.

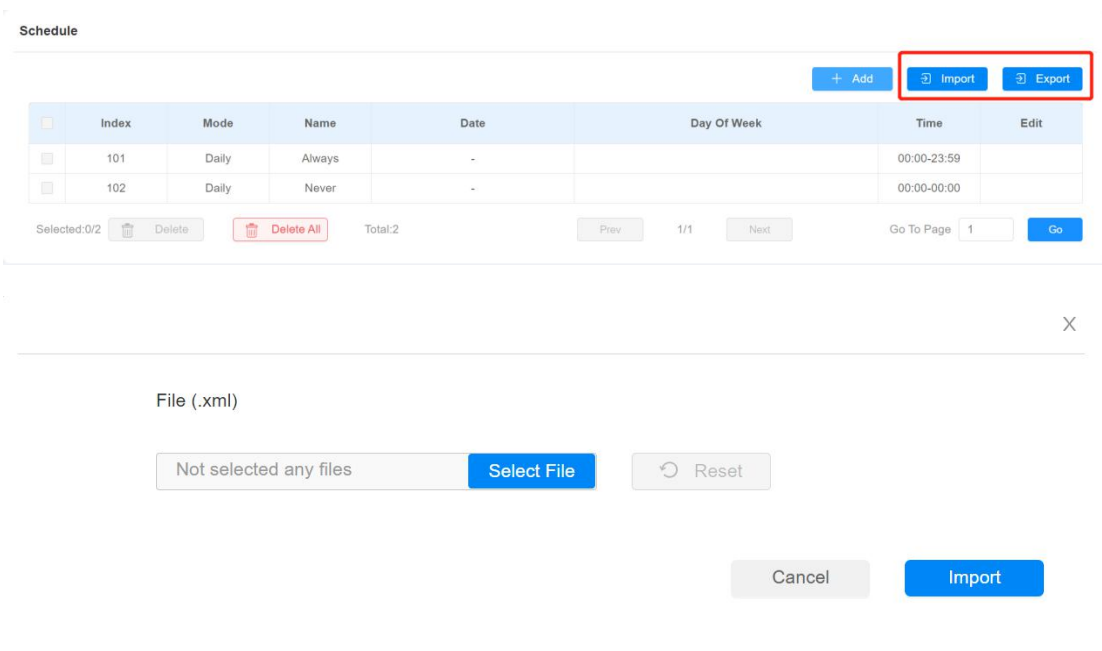

**AKUVOX SMART INTERCOM www.akuvox.com** 15

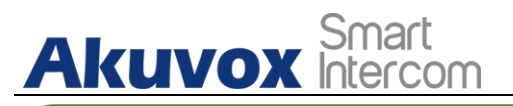

#### **Note:**

 It only supports .xml format file for importing and exporting the schedule.

## <span id="page-21-0"></span>**12. Door Unlock Configuration**

A01 access control terminal offer you three types of door access via RF card. You can configure them on web interface. Moreover, you can import or exporting the user configured files including access control information.

### <span id="page-21-1"></span>**12.1.Configure RF Card for Door Unlock**

#### <span id="page-21-2"></span>**12.1.1.Configure RF Card on the Web Interface**

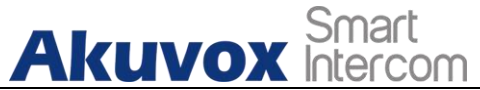

To configure the configuration on web **Directory > User > RF Card** interface. You need to click **+Add** tab to turn to **RF Card** interface.

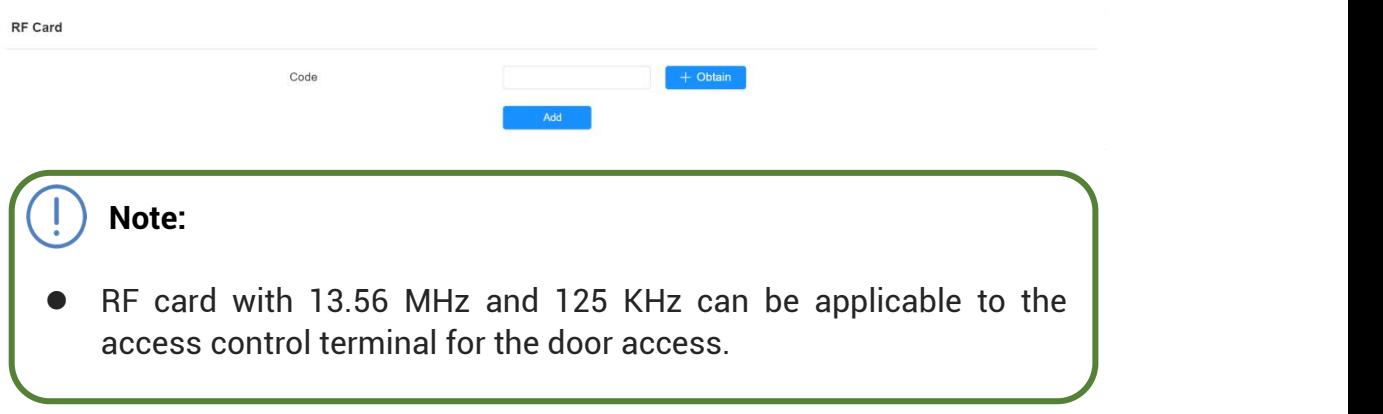

#### <span id="page-22-0"></span>**12.1.1.1. Configure RF Card Code Format**

If you want to integrate with the third-party intercom system in terms of RF card door access, you can change the RF card code format to be identical with that applied in the third-party system. To configure the configuration on web **Hardware > Card Reader** interface.

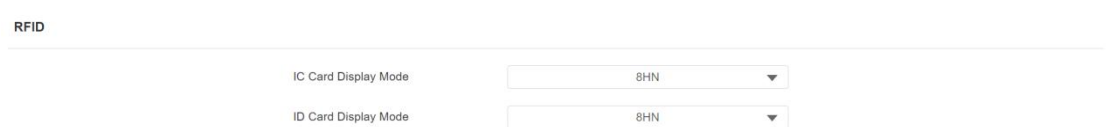

**Parameter Set-up:**

 **IC/ID Card Display Mode**: select the card format for the **ID Card** for the door access among five format options: **8H10D; 6H3D5D(W26); 6H8D; 8HN; 8HR.** The card code format is 8HN by default in the access control terminal.

### <span id="page-22-1"></span>**12.1.2. Unlock by NFC**

NFC(Near Field Communication) is popular way for door access. It uses radio waves for data transmission interaction. A0X supports to be unlocked by NFC. You can keep the mobile phone closer to the door phone for the door

**AKUVOX SMART INTERCOM www.akuvox.com** 17

**A01 Access Control Admin Guide**

access. To configure the configuration on web **Hardware > Card Reader > NFC** interface.

Smart

**Akuvox Intercom** 

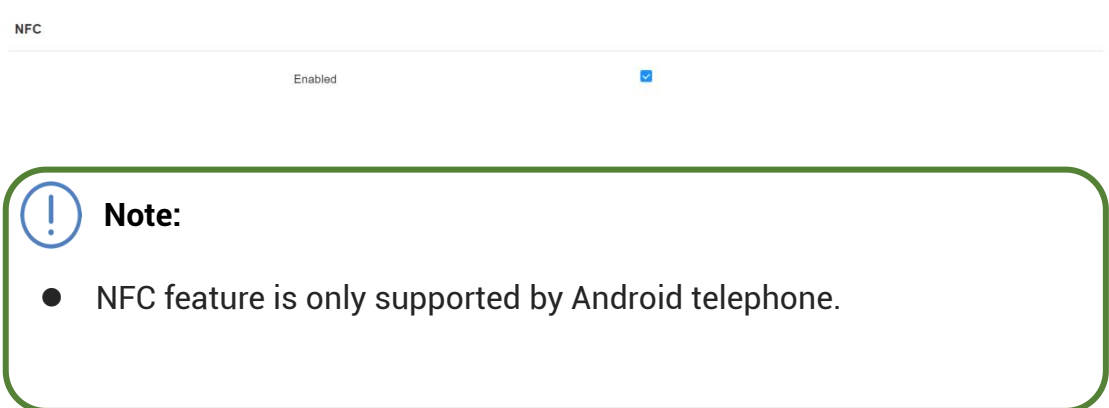

# <span id="page-23-0"></span>**12.1.3. Unlock by HTTP Command on Web Browser**

You can unlock the door remotely without approaching the device physically for the door access by typing in the created the HTTP command (URL) on the web browser to trigger the relay when you are not available by the door for the door access. To configure the configuration on web **Hardware > Relay > Open Relay Via HTTP** interface.

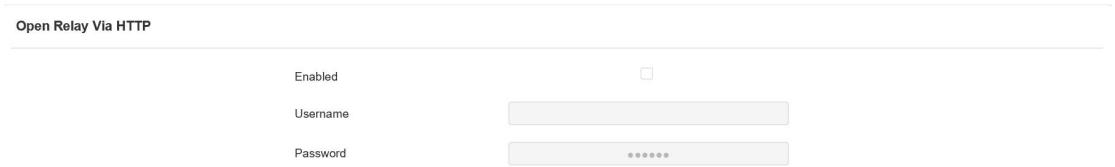

- **Enable:** enable the HTTP command unlock function by clicking on **Enable** field.
- **User Name:** enter the user name of the device web interface, for example: "**Admin**".
- **Password**: enter the password for the HTTP command. For example: "**12345**".

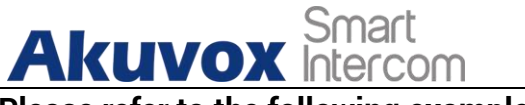

#### **Please refer to the following example:**

[http://192.168.35.127/fcgi/do?action=OpenDoor&UserName=admin&Passw](http://192.168.35.127/fcgi/do?action=OpenDoor&UserName=admin&Password=12345&DoorNum=1) ord=12345&DoorNum=1

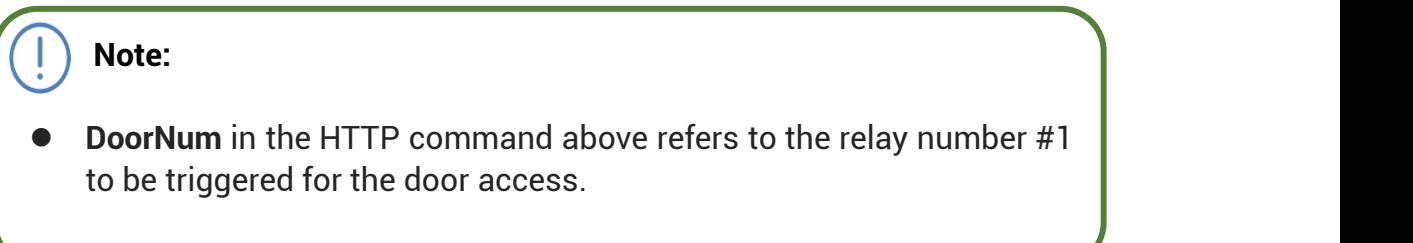

### <span id="page-24-0"></span>**12.1.4. Unlock by Exit Button**

When you need to open the door from inside using the exit button installed by the door, you can configure the access control terminal Input to trigger the relay for the door access. To configure the configuration on web **Hardware > Input** interface.

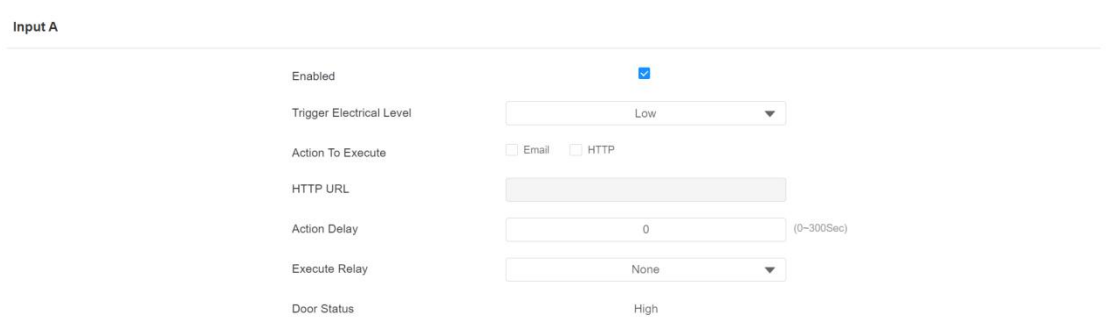

#### **Parameter Set-up:**

- **Trigger Electrical Level:** select the trigger electrical level options between "**High**" and "**Low**" according to the actual operation on the exit button.
- **Action to execute:** set actions to be triggered by the input. Email and HTTP URL actions are supported.
- $\bullet$  **HTTP** URL: to set HTTP URL.
- **Action Delay:** set the action delay timing (Ranging from 1-300 Sec.) For example, if you set the delay time as "5". then the action will not be triggered until 5 seconds after input status changed.

**AKUVOX SMART INTERCOM www.akuvox.com** 19

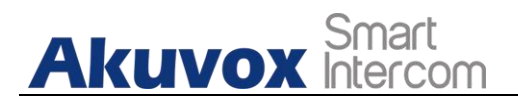

- **Execute Relay:** set up relays to be triggered by the input.
- **Door Status:** display the status of input signal.

### <span id="page-25-0"></span>**12.1.5. Unlock by PIN Code**

A02 supports open the door via pin code.You can set up PIN code on the **Directory>User,** click **Add**, then input the private code.

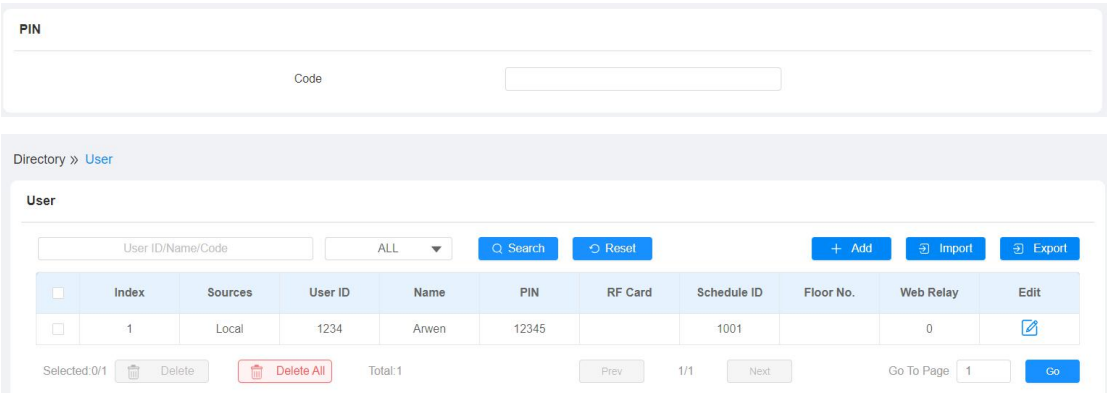

#### **Parameter Set-up:**

**Code:** input the private code.(The code should contain 2-8 digits.)

After the configuration, PIN will be displayed on the user interface.

### <span id="page-25-1"></span>**12.1.6. Unlock by Public Code**

A02 supports public pin code for administrators or cleaners to open the door.You can set up public pin code on **Hardware>Relay>Public PIN interface.**

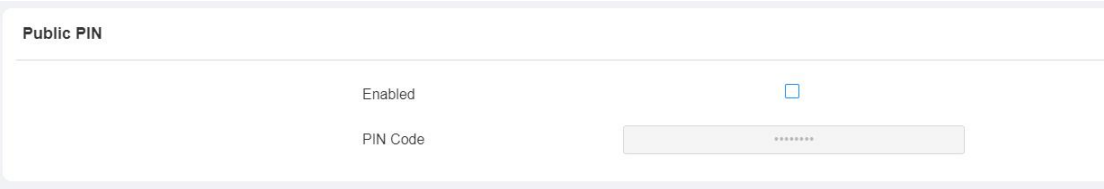

**AKUVOX SMART INTERCOM www.akuvox.com** 20

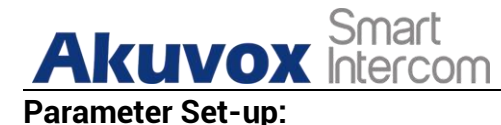

- **Enabled:** click the checkbox to enable the public pin code.
- **PIN Code:** input the public pin code.(The code should contain 2-8 digits.**)**

### <span id="page-26-0"></span>**12.1.7. Unlock by Bluetooth**

You can also gain door access by mobile phone with Bluetooth which is used together with Akuvox MobileKey App now. You can use the mobile phone closer to the access control terminal with hand-free mode for the door access..

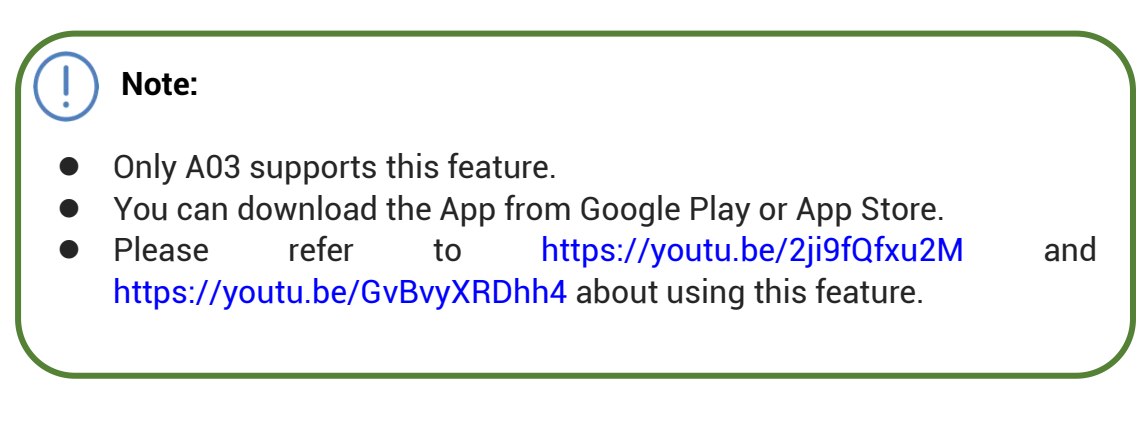

You can enable BLE on **Hardware>BLE.**

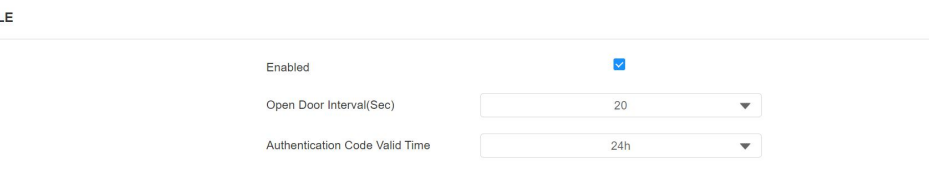

#### **Parameter Set-up:**

- **Enabled:** this feature is enabled by default. You can disabled it if it is unnecessary.
- **Open Door Interval(Sec):** select the time interval between the every two Bluetooth door accesses.
- **Authentcation Code Valid Time:** for the security, you can setup the authentication code valid time to avoid codes being paired indefinitely. The time can be set up from 1h to 24h.

You can set up on **Directory>User,** click **Add** to enter BLE Setting interface.

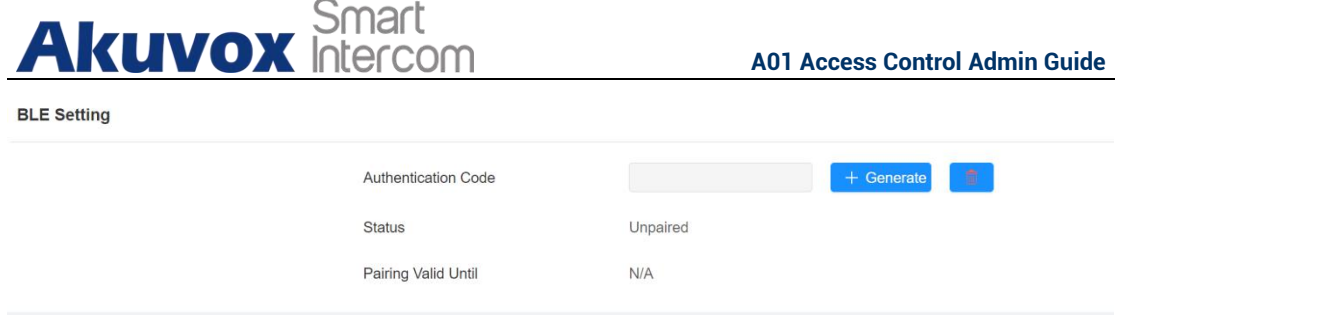

#### **Parameter Set-up:**

- **Authentication Code:** click **Generate** to create a paring code for the App. The app will using this code to match with A03.
- **Status:** Shows whether the current authentication code has been paired with the app.
- **Paring Valid Until:** display the current pairing validity period of this code.

### <span id="page-27-0"></span>**12.2. Access Authentication Mode**

### **12.2.1. Access Authentication Mode Configuration**

A02 supports dual access authentication mode. You can set up the dual access authentication mode on **Hardware > Relay> Access Authentication Mode interface.**

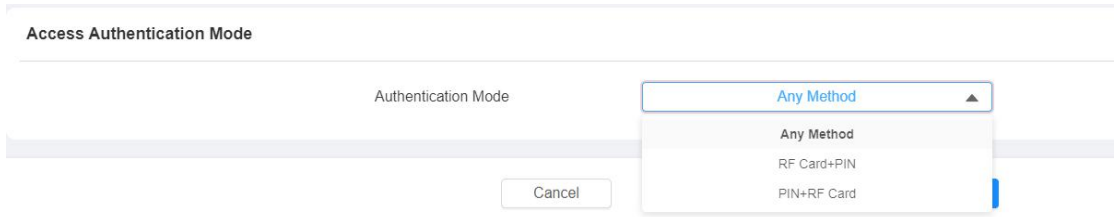

#### **Parameter Set-up:**

**• Authentication Mode: "Any Method" indicates RF card or PIN code."RF** Card+PIN" means swiping the card first then input the PIN code. "PIN+RF Card" means input the PIN code, then swipe the card.

### **12.2.2. Dual Authentication Interval**

**AKUVOX SMART INTERCOM www.akuvox.com** 22

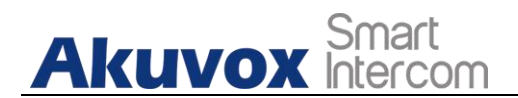

You can set up the interval time for dual access authentication on **Hardware > Keypad > Basic** interface.

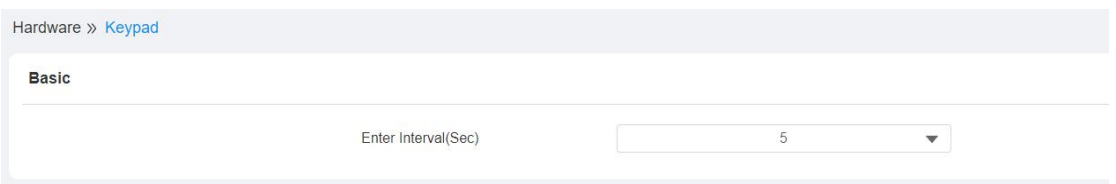

#### **Parameter Set-up:**

 **Enter Interval(Sec):** set up the interval time from 1 to 10 seconds.For example, if you set the interval time as 5 seconds, then the interval between the two access authentication must be limited within 5 seconds.

<span id="page-29-0"></span>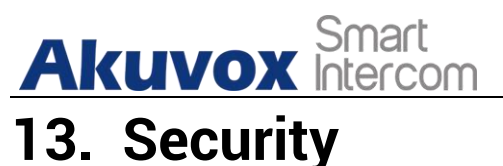

### <span id="page-29-1"></span>**13.1.Tamper Alarm Setting**

Tamper alarm function serves as a protection against any unauthorized removal of the devices by triggering off the temper alarm on the device. To configure the configuration on web **System > Security > Tamper Alarm** interface.

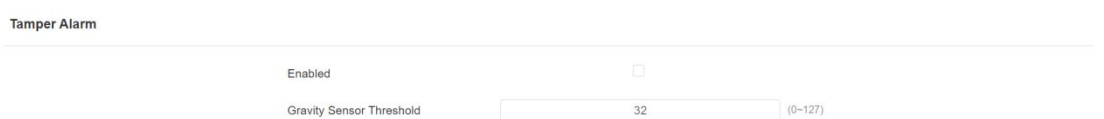

#### **Parameter Set-up:**

- **Enable**: tick the check box to enable the tamper alarm function. When the tamper alarm goes off, you can press the **Disarm** tab beside the check box to clear the alarm.
- **Key Status**: temper alarm will not be triggered unless the key status is shifted from "**Low**" to "**High**" status.

#### **Note:**

- **Disarm** tab will turn gray when the temper alarm is cleared.
- The round rubber button at the back of the device must be in press-down status otherwise the alarm will not be fired.

<span id="page-30-0"></span>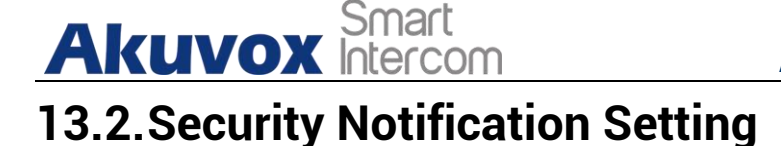

### <span id="page-30-1"></span>**13.2.1.Email Notification Setting**

If you want to receive the security notification via email, you can configure the Email notification on the web interface properly. To configure the configuration on web **Services > Action > Email Notification** interface.

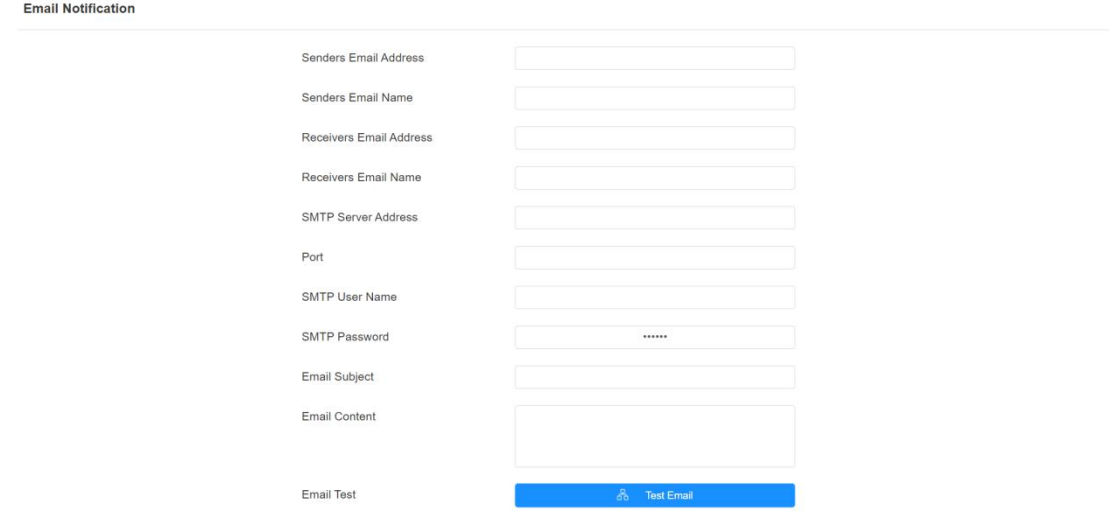

- **Sender's Email Name:** enter the name of the email sender.
- **Sender's email address:** enter the sender's email address from which the email notification will be sent out.
- **Receiver's email address:** enter the receiver's email address.
- **Receiver's Email Name:** enter the name of the email receiver.
- **SMTP server address:** enter the SMTP server address of the sender.
- **Port:** enter the port number from which the email is sent out.
- **SMTP user name:** enter the SMTP user name, which is usually the same with sender's email address.

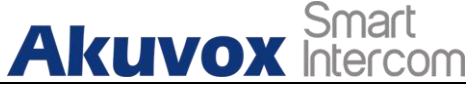

- **SMTP password:** configure the password of SMTP service, which is same with sender's email address.
- **Email subject:** enter the subject of the email.
- **Email content:** compile the emails contents according to your need.

<span id="page-32-0"></span>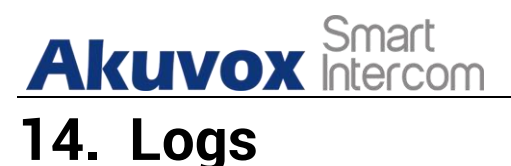

### <span id="page-32-1"></span>**14.1.Access Log**

If you want to search and check on door access history, you can search and check the door logs on the device web **Status > Access Log** interface.

Access Log

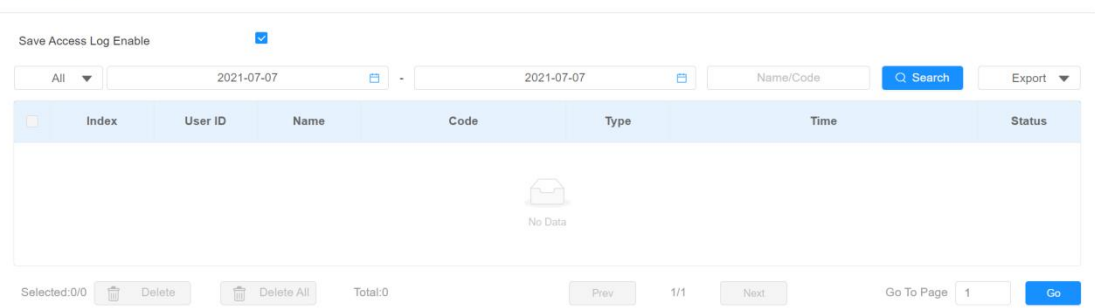

- **Save Door Log Enabled:** Tick the check box to turn on or turn off the door log function.
- **Status: s**elect between **"Success" and "Failed"** options to search for successful door accesses or Failed door accesses.
- **Time:** select the specific time span of the door logs you want to search, check or export.
- **Name/Code**: select the "**Name**" and "**Code**" options to search door log by the name or by the PIN code.
- **Type**: display the access type like card or HTTP.

<span id="page-33-0"></span>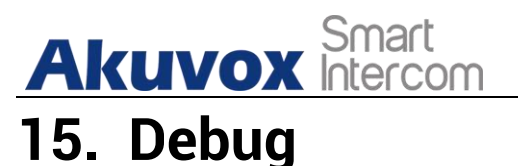

### <span id="page-33-1"></span>**15.1.System Log for Debugging**

System log in the access control terminal can be used for debugging purpose. If you want to export the system out to a local PC or to a remote server for debugging, you can set up the function on the web **System > Maintenance > System Log** interface.

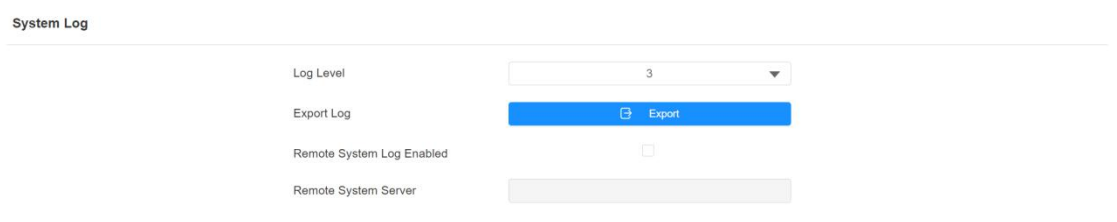

- **Log Level**: select log levels from 1 to 7 levels. You will be instructed by Akuvox technical staff about the specific log level to be entered for debugging purpose. The default log level is **3**, the higher the level is **5**, the more complete the log is **7**.
- **Export Log**: click th**e Export** tab to export temporary debug log file to a local PC.
- **Remote System Log Enabled**: select **Enable** or **Disable** if you want to enable or disable the remote system log.
- **Remote System Server**: enter the remote server address to receive the device log**.** And the remote server address will be provided by Akuvox technical support.

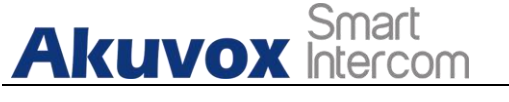

### <span id="page-34-0"></span>**15.2.PCAP for Debugging**

PCAP in A01 access control terminal is used to capture the data package going in and out of the devices for debugging and troubleshooting purpose. You can set up the PCAP on the device web **System > Maintenance > PCAP** interface properly before using it.

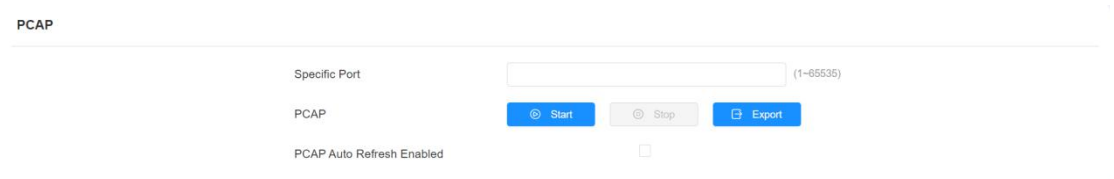

- **•** Specific Port: select the specific ports from 1-65535 so that only the data packet from the specific port can be captured. You can leave the field blank by default.
- **PCAP**: click **Start** tab and **Stop** tab to capture a certain range of data packets before clicking **Export** tab to export the data packets to your Local PC.
- **PCAP Auto Refresh Enabled**: select **Enable** or **Disable** to turn on or turn off the PCAP auto fresh function. If you set it as "Enable" then the PCAP will continue to capture data packet even after the data packets reached its 50M maximum in capacity. If you set it as **Disable** the PCAP will stop data packet capturing when the data packet captured reached the maximum capturing capacity of 1MB.

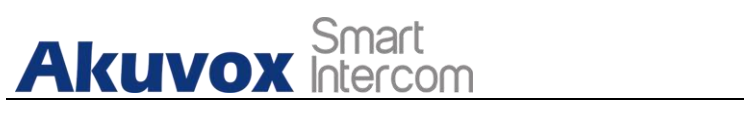

# <span id="page-35-0"></span>**16. Firmware Upgrade**

Firmware of different versions for A01 access control terminal can be upgraded on the device web **System > Upgrade** interface.

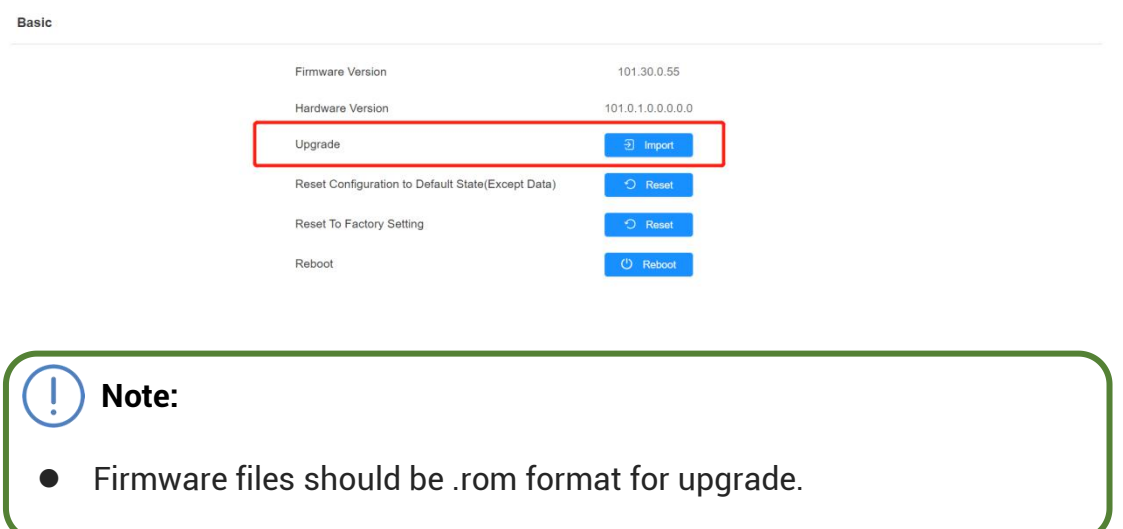

<span id="page-36-0"></span>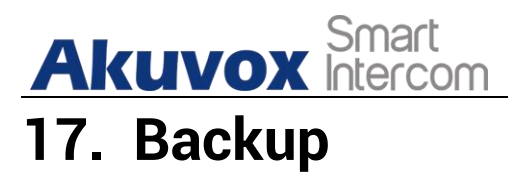

Configuration files can be imported to or exported out of the device to your local PC on the device web **System > Maintenance > Others** interface if needed.

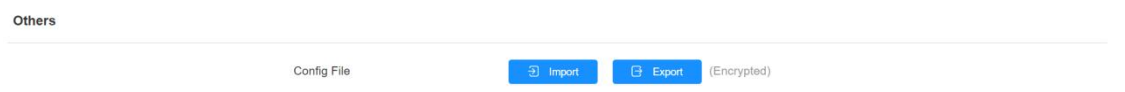

# <span id="page-37-0"></span>**Akuvox** Smart **18. Auto-provisioning**

Configurations and upgrading on A01 access control terminal can be done on the web interface via one-time auto-provisioning and scheduled auto provisioning via configuration files, thus saving you from setting up configuration needed one by one manually on the access control terminal.

### <span id="page-37-1"></span>**18.1.Provisioning Principle**

Auto-provisioning is a feature used to configure or upgrade the devices in batch via third party servers. **DHCP, PNP, TFTP, FTP, HTTPS** are the protocols used by the Akuvox intercom devices to access the URL of the address of the third-party server which stores configuration files and firmware, which will then be used to update the firmware and the corresponding parameters on the access control terminal.

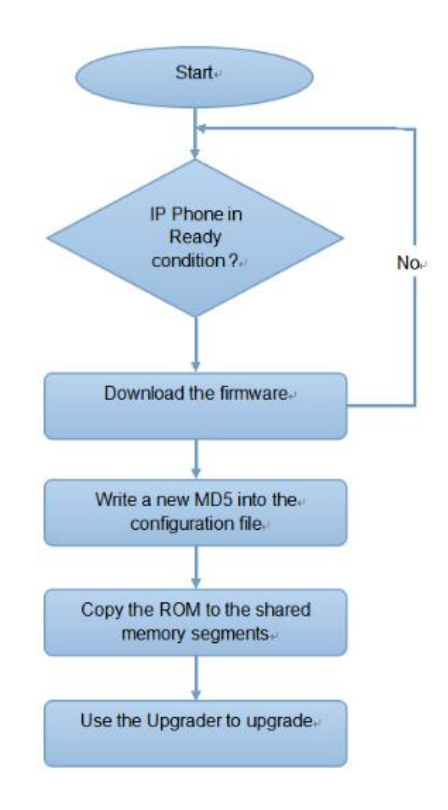

**AKUVOX SMART INTERCOM www.akuvox.com** 32

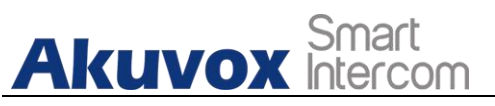

### <span id="page-38-0"></span>**18.2. Configuration Files for Auto-provisioning**

Configuration files have two formats for the auto-provisioning. one is the general configuration files used for the general provisioning and other one is the MAC-based configuration provisioning.

#### **The difference between the two types of configuration files is shown as below:**

- **General configuration provisioning**: a general file is stored in a server from which all the related devices will be able to download the same configuration file to update parameters on the devices. For example : r000000000083.cfg.
- **MAC-based configuration provisioning**: MAC-based configuration files is used for the auto-provisioning on a specific device as distinguished by its unique MAC number. And the configuration files named with device MAC number will be matched automatically with the device MAC number before being downloaded for the provisioning on the specific device.

**Note:**

 If a server has these two types of configuration files, then IP devices will first access the general configuration files before accessing the MAC-based configuration files.

### <span id="page-38-1"></span>**18.3.AutoP Schedule**

Akuvox provides you with different Autop methods that enable the access control terminal to perform provisioning for itself in a specific time according to your schedule. To configure the configuration on web **System > Auto Provisioning > Automatic Autop** interface.

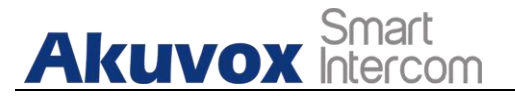

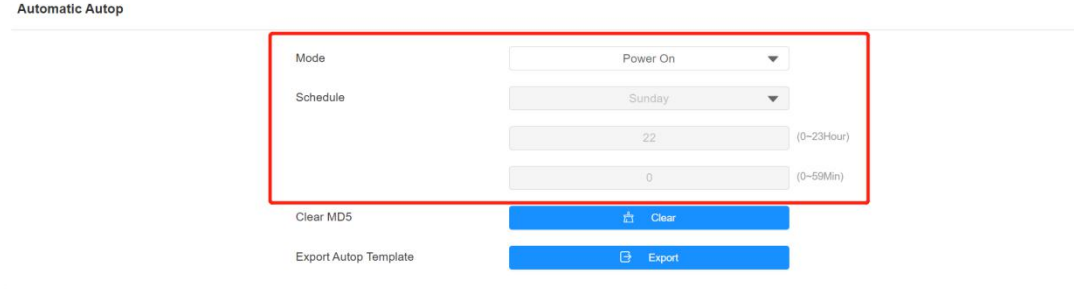

#### **Parameter Set-up:**

- **Power On:** select "**Power on**", if you want the device to perform Autop every time it boots up.
- **Repeatedly:** select "**Repeatedly**", if you want the device to perform autop according to the schedule you set up.
- **Power On + Repeatedly:** select "**Power On + Repeatedly"** if you want to combine **Power On** mode and **Repeatedly** mode that will enable the device to perform Autop every time it boots up or according to the schedule you set up.
- **Hourly Repeat:** select "**Hourly Repeat**" ifyou want the device to perform Autop every hour.

### <span id="page-39-0"></span>**18.4.DHCP Provisioning Configuration**

Auto-provisioning URL can also be obtained using DHCP option which allows device to send a request to a DHCP server for a specific DHCP option code. If you want to use **Custom Option** as defined by users with option code range from 128-255), you are required to configure DHCP Custom Option on the web interface. To set up DHCP AutoP with "Custom Option" and "Power on" mode. And export Autop Template to edit the configuration. Then set up DHCP Option on **System > Auto Provisioning > DHCP Option** interface.

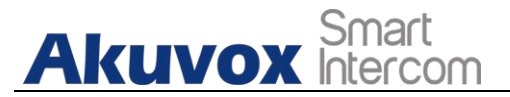

**Automatic Autop** 

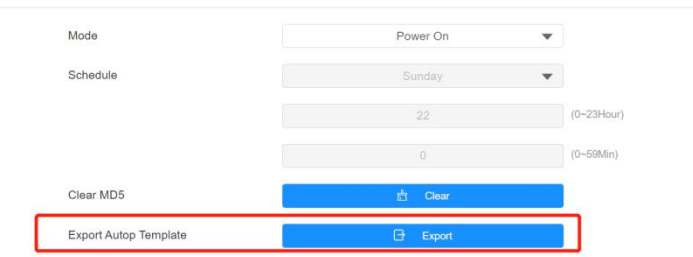

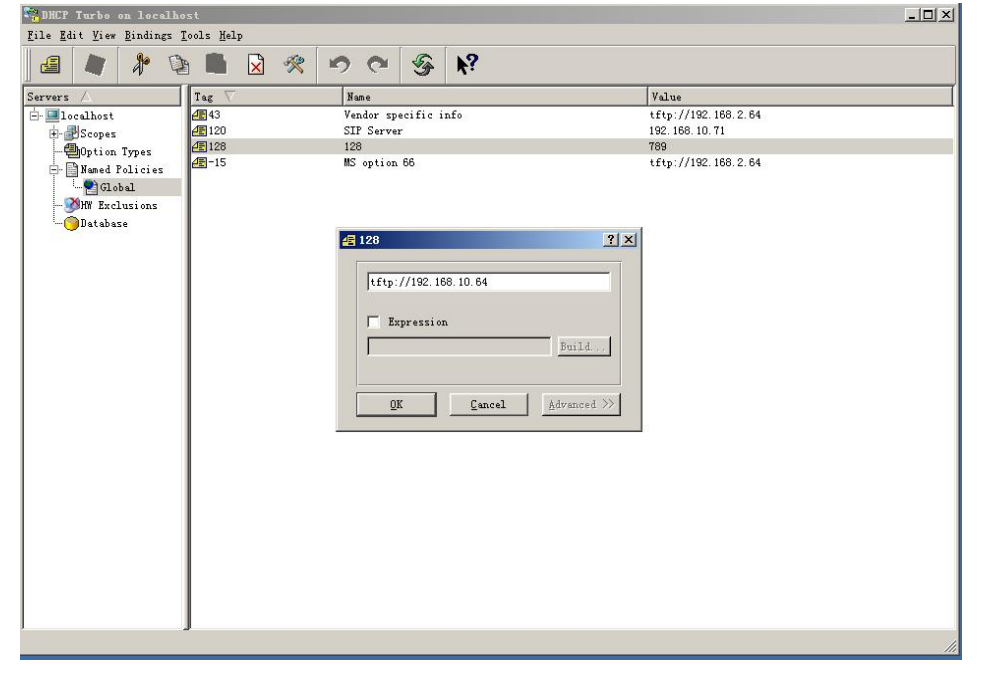

# **Note:** The custom Option type must be a string. The value is the URL of TFTP server. **DHCP Option**

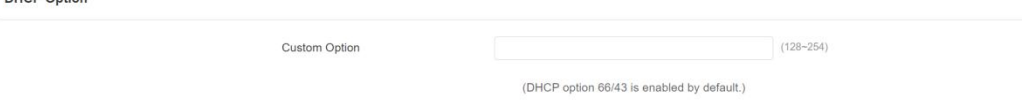

#### **Parameter Set-up**:

 **Custom Option**: enter the DHCP code that matched with corresponding URL so that device will find the configuration file server for the configuration or upgrading.

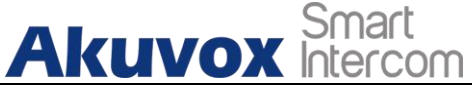

- **DHCP Option 66:** If none of the above is set, the device will automatically use DHCP Option 66 for getting the upgrade server URL. This is done within the software and the user does not need to specify this. To make it work, you need to configure the DHCP server for the option 66 with the update server URL in it.
- **DHCP Option 43:** If the device does not get an URL from DHCP Option 66, it will automatically use DHCP Option 43. This is done within the software and the user does not need to specify this. To make it work, you need to configure the DHCP server for the option 43 with the update server URL in it.

#### **Note:**

 The general configuration file for the in-batch provisioning is with the format "r**0000000000xx.cfg**" taking A01 as an example "r000000000101.cfg (10 "zeros" in total while the MAC-based configuration file for the specific device provisioning is with the format", MAC\_Address of the device.cfg, for example "**0C110504AE5B.cfg."**

### <span id="page-41-0"></span>**18.5.Static Provisioning Configuration**

You can manually set up a specific server URL for downloading the firmware or configuration file. If an Autop schedule is set up, the access control terminal will perform the auto provisioning on a specific timing according to Autop schedule you set up. In addition, TFTP, FTP, HTTP, and HTTPS are the protocols that can be used for upgrading the device firmware and configuration. To download the Autop template first and setup Autop server on **System > Auto Provisioning > Manual Autop** interface.

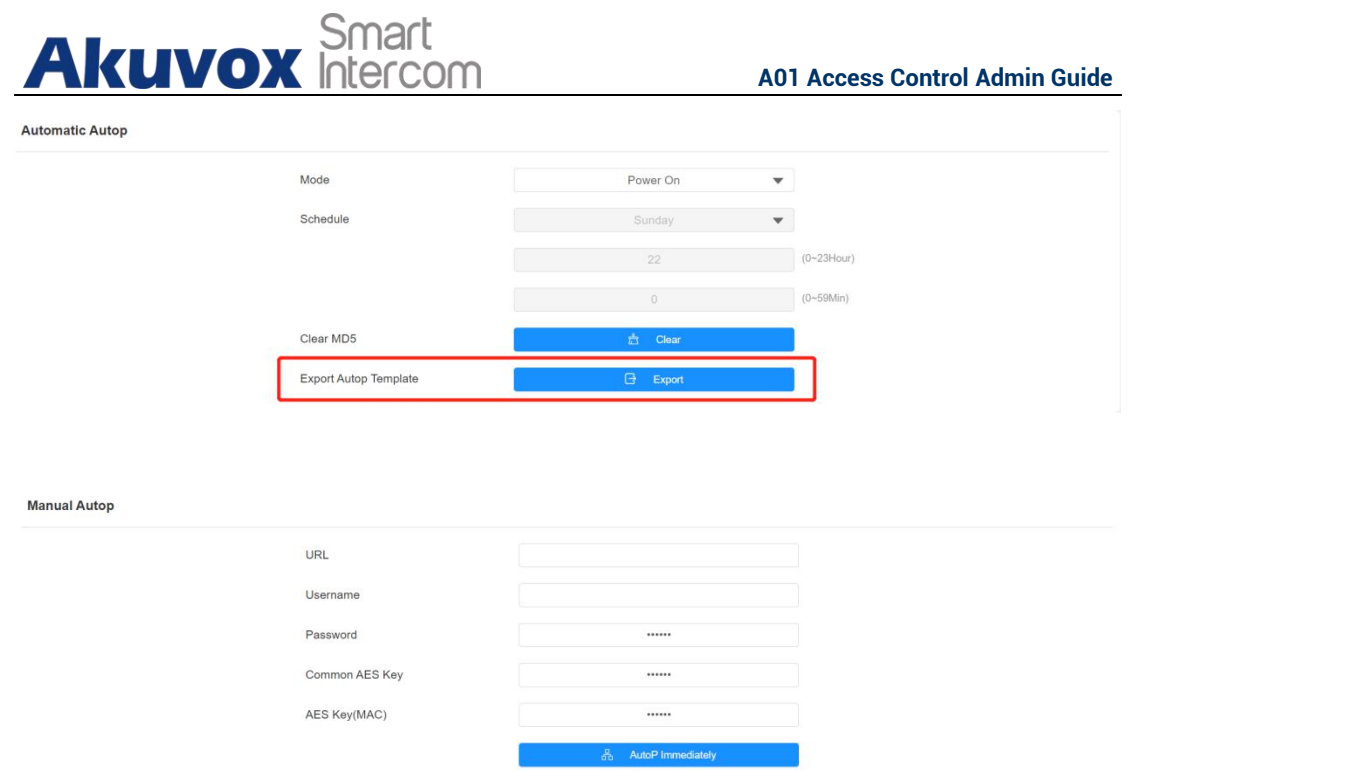

- **URL:** set up tftp, http, https, ftp server address for the provisioning.
- **User Name**: set up a user name if the server needs an user name to be accessed to otherwise leave it blank.
- **Password**: set up a password if the server needs a password to be accessed to otherwise leave it blank.
- **Common AES Key**: set up AES code for the intercom to decipher general Auto Provisioning configuration file.
- **AES Key (MAC)**: set up AES code for the intercom to decipher the MAC-based auto provisioning configuration file.

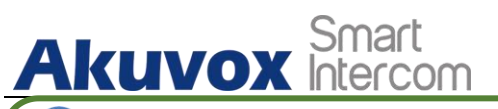

#### **Note:**

 AES is one type of encryption, it should be configured only when the config file is encrypted with AES, otherwise leave the field blank.

#### **Note:**

#### **Server Address format:**

- TFTP: tftp://192.168.0.19/
- FTP: ftp://192.168.0.19/ (allows anonymous login)
- ftp://username:password@192.168.0.19/(requires a user name and password)
- HTTP: http://192.168.0.19/ (use the default port 80)
- http://192.168.0.19:8080/ (use other ports, such as 8080)
- HTTPS: https://192.168.0.19/ (use the default port 443)

#### **Tip:**

- Akuvox do not provide user specified server.
- Please prepare TFTP/FTP/HTTP/HTTPS server by yourself.

**A01 Access Control Admin Guide**

# <span id="page-44-0"></span>**Akuvox** Smart **19. Integration with Third Party Device**

### <span id="page-44-1"></span>**19.1.Integration via Wiegand**

If you want to integrate the A01 access control terminal with the third-party devices via Wiegand, you can configure the Wiegand on the web **Hardware > Wiegand** interface.

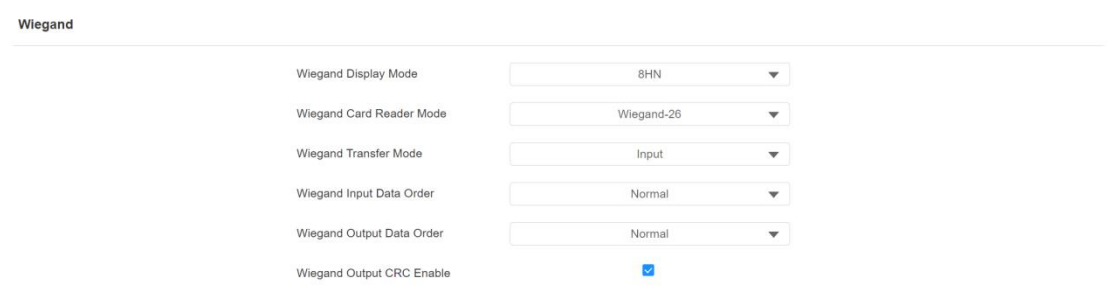

- **Wiegand Display Mode:** select Wigand Card code format among 8H10D; **6H3D5D**; **6H8D**; **8HN**; **8HR**; **RAW**.
- **Wiegand Card Reader Mode:** set the Wiegand data transmission format among three options: **Wiegand 26**, **Wiegand 34**, **Wiegand 58**. The transmission format should be identical between the access control terminal and the device to be integrated.
- $\bullet$  and the contract of  $\bullet$  and  $\bullet$
- **Wiegand TransferMode:** set the transfer mode between **Input** or **Output** if the access control terminal is used as a receiver, then set it as "Input" for the access control terminal and vice versa.
- **Wiegand Input Data Order:** set the Wiegand input data sequence between **Normal** and **Reversed** if you select **Reversed** then the input card number will be reversed an vice versa**.**
- **Wiegand Output Data Order:** set the Wiegand output data sequence between **Normal** and **Reversed** if you select **Reversed** then the inputcard number will be reversed an vice versa**.**
- **Wiegand Output CRC Enable:** tick to enable the parity check function to ensure that signal-based data can be transmitted correctly according to

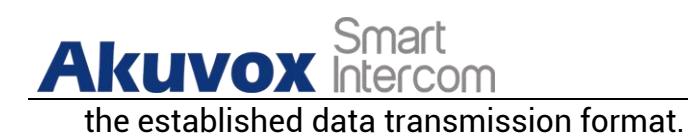

### <span id="page-45-0"></span>**19.2. Integration via HTTP API**

HTTP API is designed to achieve an network-based integration between the third party device with the Akuvox intercom device. You can configure the HTTP API function on the web **Services > HTTP API** interface for the integration.

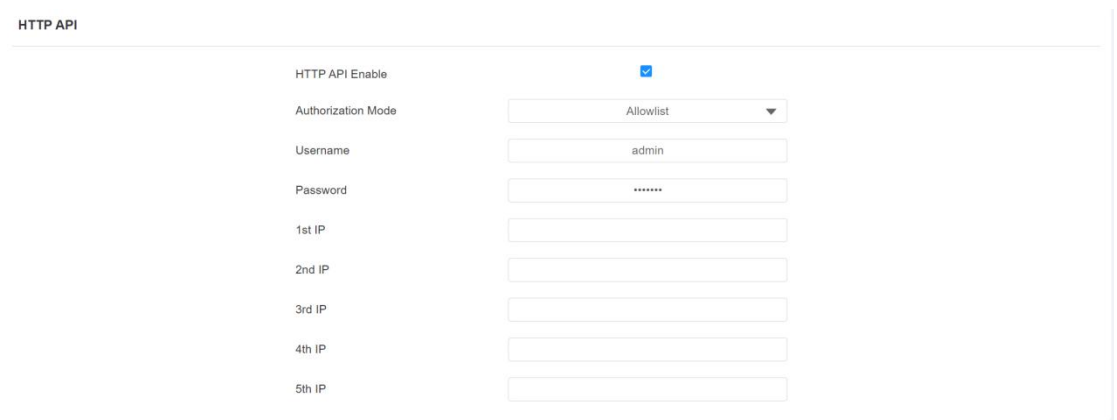

- **HTTP API:** select "**Enable**" or " **Disable** " to enable or disable the HPTT API function for the third party integration. For example, if the function is disabled any request to initiate the integration will be denied and be returned HTTP 403 forbidden status.
- **Auth Mode:** select among four options**: "None" " WhiteList" " Basic", " Digest"** for authorization type, which will be explained in detail in the following chart.
- **User Name:** enter the user name when "**Basic**" and **"Digest**" authorization mode is selected. The default user name is "Admin".
- **Password:** enter the password when "**Basic**" and **"Digest**" authorization mode is selected. The default user name is "Admin".
- **IP01-IP05:** enter the IP address of the third party devices when the "WhiteList" authorization is select for the integration.

# <span id="page-46-0"></span>**Akuvox** Smart **20. Password Modification**

### <span id="page-46-1"></span>**20.1.Modify the Password**

On the device web interface, you can set and change password for accessing the web **System > Security > Web Password Modify** interface. In addition, you can also select the user role when setting passwords.

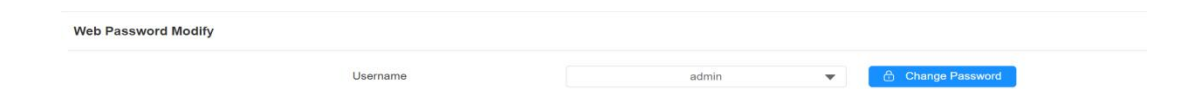

### <span id="page-46-2"></span>**20.2.Web Interface Automatic Log-out**

You can set up the web interface automatic log-out timing, requiring re-login by entering the user name and the passwords for the security purpose or for the convenience of operation. To configure the configuration on web **System > Security > Session Time Out** interface.

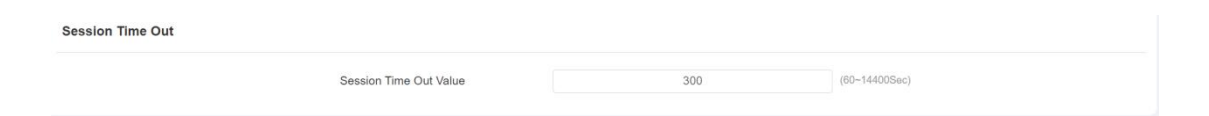

**Parameters Set-up:**

 **Session Time Out Value:** if there is no operation over the time, you need to login the website again.

# <span id="page-47-0"></span>**Akuvox** Smart **21. System Reboot and Reset**

### <span id="page-47-1"></span>**21.1.Reboot**

If you want to restart the device, you can operate it on the device web **System > Upgrade > Basic** interface as well. Moreover, you can set up schedule for the device to be restarted.

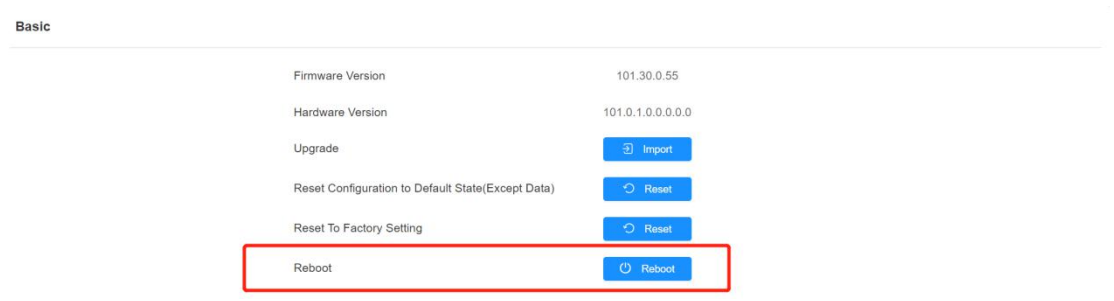

To set up the device restart schedule on web **System > Auto Provisioning > Reboot Schedule** interface.

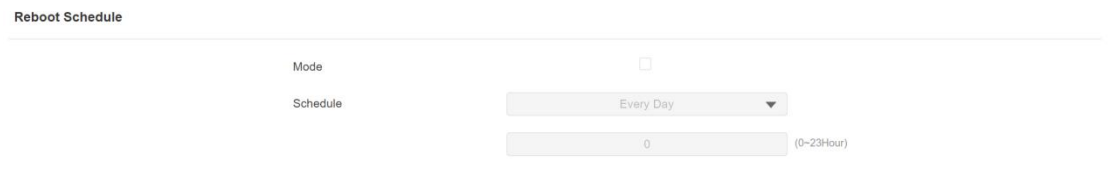

### <span id="page-47-2"></span>**21.2.Reset**

If you want to reset the device system to the factory setting, you can it on the web **System > Upgrade** interface. You can also hold the reset button 12s on the back of A01 to reset.

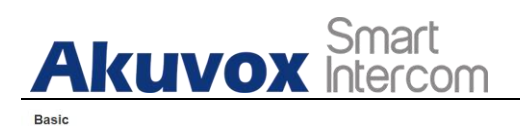

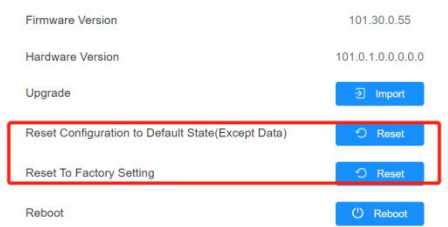

<span id="page-49-0"></span>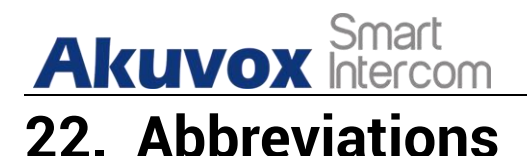

#### **ACS:** Auto Configuration Server

- **Auto:** Automatically
- **AEC:** Configurable Acoustic and Line Echo Cancelers
- **ACD:** Automatic Call Distribution
- **Autop:** Automatic Provisioning
- **AES:** Advanced Encryption Standard
- **BLF:** Busy Lamp Field
- **COM:** Common
- **CPE:** Customer Premise Equipment
- **CWMP:** CPE WAN Management Protocol
- **DTMF:** Dual Tone Multi-Frequency
- **DHCP:** Dynamic Host Configuration Protocol
- **DNS:** Domain Name System
- **DND:** Do Not Disturb
- **DNS-SRV:** Service record in the Domain Name System
- **FTP:** File Transfer Protocol
- **GND:** Ground
- **HTTP:** Hypertext Transfer Protocol
- **HTTPS:** Hypertext Transfer Protocol Secure Socket Layer
- **IP:** Internet Protocol
- **ID:** Identification
- **IR:** Infrared
- **LCD:** Liquid Crystal Display
- **LED:** Light Emitting Diode
- **MAX:** Maximum
- **POE:** Power Over Ethernet

**AKUVOX SMART INTERCOM www.akuvox.com** 44

# **Akuvox** Smart

**PCMA:** Pulse Code Modulation A-Law **PCMU:** Pulse Code Modulation  $\mu$ -Law **PCAP:** Packet Capture **PNP:** Plug and Play **RFID:** Radio Frequency Identification **RTP:** Real-time Transport Protocol **RTSP:** Real Time Streaming Protocol **MPEG:** Moving Picture Experts Group **MWI:** Message Waiting Indicator **NO:** Normal Opened **NC:** Normal Connected **NTP:** Network Time Protocol **NAT:** Network Address Translation **NVR:** Network Video Recorder **ONVIF:** Open Network Video Interface Forum **SIP:** Session Initiation Protocol **SNMP:** Simple Network Management Protocol **STUN:** Session Traversal Utilities for NAT **SNMP:** Simple Mail Transfer Protocol **SDMC:** SIP Devices Management Center **TR069:** Technical Report069 **TCP:** Transmission Control Protocol **TLS:** Transport Layer Security **TFTP:** Trivial File Transfer Protocol **UDP:** User Datagram Protocol **URL:** Uniform Resource Locator **VLAN:** Virtual Local Area Network

**WG:** Wiegand

<span id="page-51-0"></span>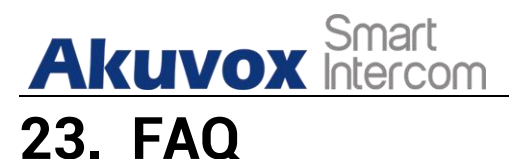

Q1: How to obtain IP address of access control terminal?

A1: Using Akuvox IP Scanner to search Akuvox devices in the same LAN network.

Q2: What is the supported temperature range for A01 ?

A2: Working Temperature: -20°C ~ +55°C Storage Temperature: -30°C ~ +70°C

Q3: Do Akuvox devices support Modbus protocol? A3: No.

Q4: Do access control terminals support these card types? Prox, Legacy iClass, iClassSE, HID Mifare, HID DESFire, and HID SEOS A4: Sorry, they are not supported. They need to be implemented via hardware modifications.

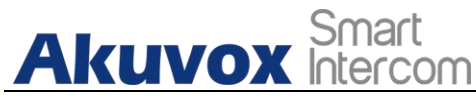

# <span id="page-52-0"></span>**24. Contact Us**

For more information about the product, please visit us at [www.akuvox.com](http://www.akuvox.com/) or feel free to contact us by Sales email: [sales@akuvox.com](mailto:sales@akuvox.com) Technical support email: [support@akuvox.com](mailto:techsupport@akuvox.com) Telephone: +86-592-2133061 ext.7694/8162

We highly appreciate your feedback about our products.

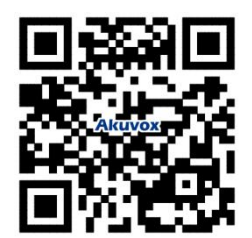